# **NOKIA**

# Nokia Intellisync Mobile Suite Installation Guide

Version 9.0

Published May 2008

#### **COPYRIGHT**

Copyright © 1997 - 2008 Nokia Corporation. All rights reserved. Nokia, Nokia Connecting People, Intellisync, and Intellisync logo are trademarks or registered trademarks of Nokia Corporation. Other trademarks mentioned are the property of their respective owners.

#### **RESTRICTED RIGHTS LEGEND**

Use, duplication, or disclosure by the United States Government is subject to restrictions as set forth in subparagraph (c)(1)(ii) of the Rights in Technical Data and Computer Software clause at DFARS 252.227-7013.

Notwithstanding any other license agreement that may pertain to, or accompany the delivery of, this computer software, the rights of the United States Government regarding its use, reproduction, and disclosure are as set forth in the Commercial Computer Software-Restricted Rights clause at FAR 52.227-19.

#### **IMPORTANT NOTE TO USERS**

**THIS SOFTWARE, HARDWARE, AND DOCUMENTATION IS PROVIDED BY NOKIA INC. AS IS AND ANY EXPRESS OR IMPLIED WARRANTIES, INCLUDING, BUT NOT LIMITED TO, IMPLIED WARRANTIES OF MERCHANTABILITY AND FITNESS FOR A PARTICULAR PURPOSE ARE DISCLAIMED. IN NO EVENT SHALL NOKIA, OR ITS AFFILIATES, SUBSIDIARIES OR SUPPLIERS BE LIABLE FOR ANY DIRECT, INDIRECT, INCIDENTAL, SPECIAL, EXEMPLARY, OR CONSEQUENTIAL DAMAGES (INCLUDING, BUT NOT LIMITED TO, PROCUREMENT OF SUBSTITUTE GOODS OR SERVICES; LOSS OF USE, DATA, OR PROFITS; OR BUSINESS INTERRUPTION) HOWEVER CAUSED AND ON ANY THEORY OF LIABILITY, WHETHER IN CONTRACT, STRICT LIABILITY, OR TORT (INCLUDING NEGLIGENCE OR OTHERWISE) ARISING IN ANY WAY OUT OF THE USE OF THIS SOFTWARE, EVEN IF ADVISED OF THE POSSIBILITY OF SUCH DAMAGE.** 

Nokia operates a policy of continuous development. Therefore we reserve the right to make changes and improvements to any of the products described in this document without prior notice.

050208

#### **Nokia Contact Information Corporate Headquarters**

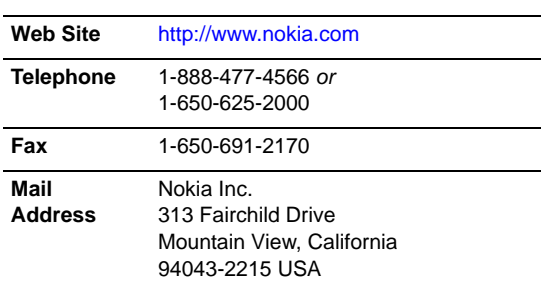

#### **Regional Contact Information**

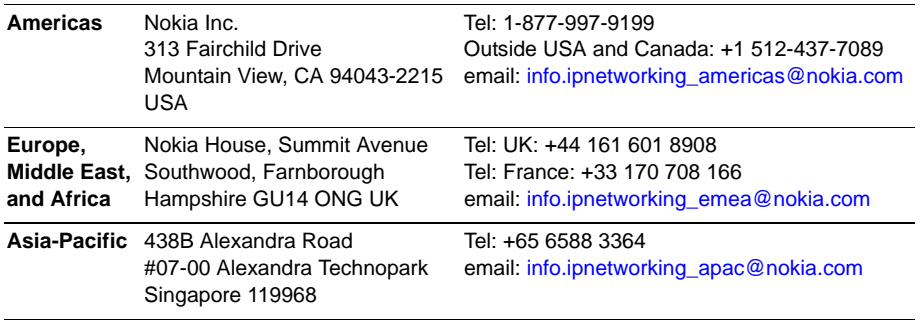

#### **Nokia Customer Support**

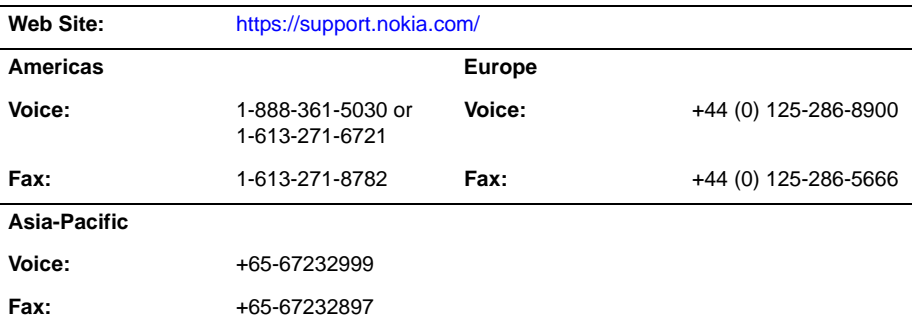

050602

## **Contents**

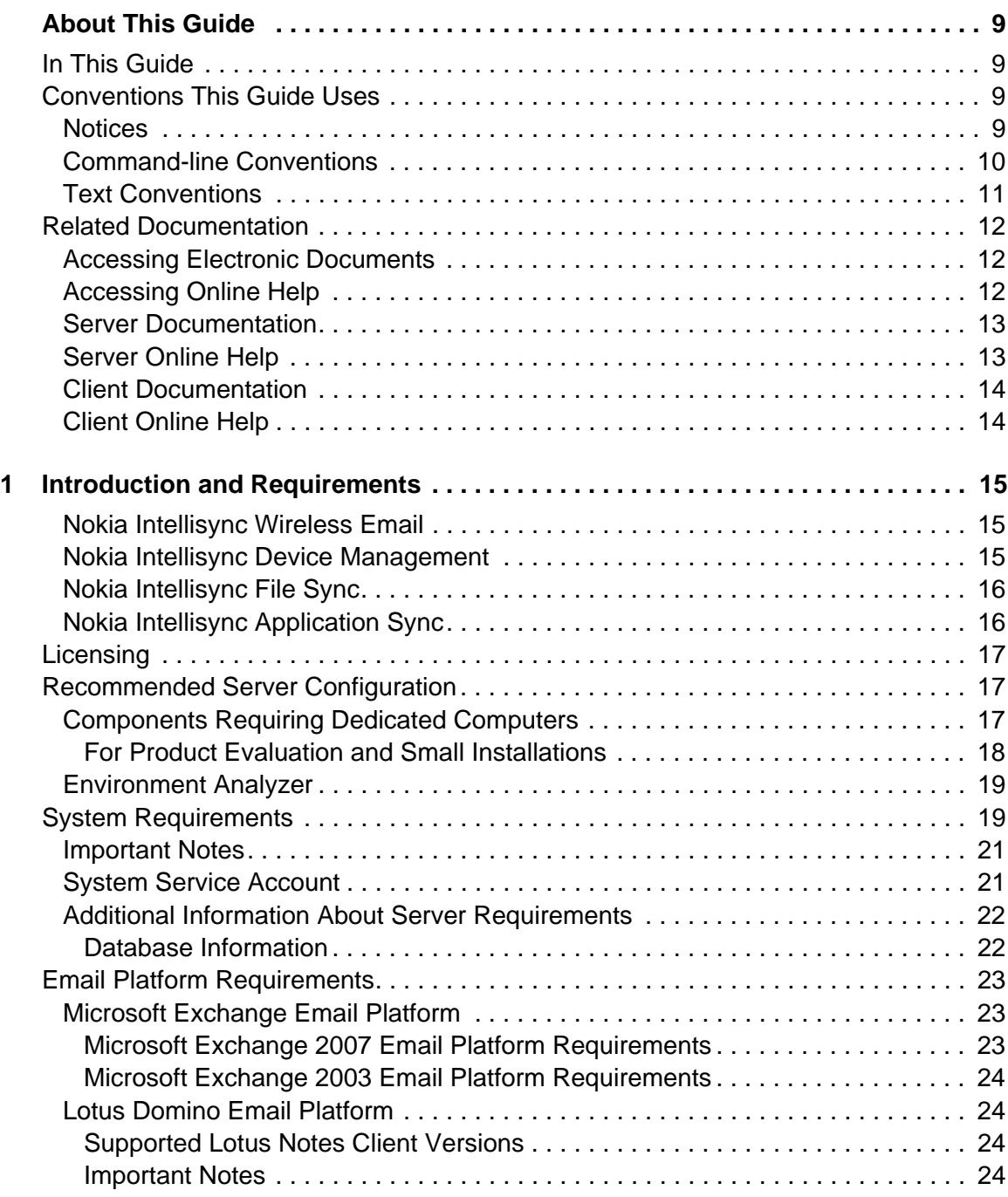

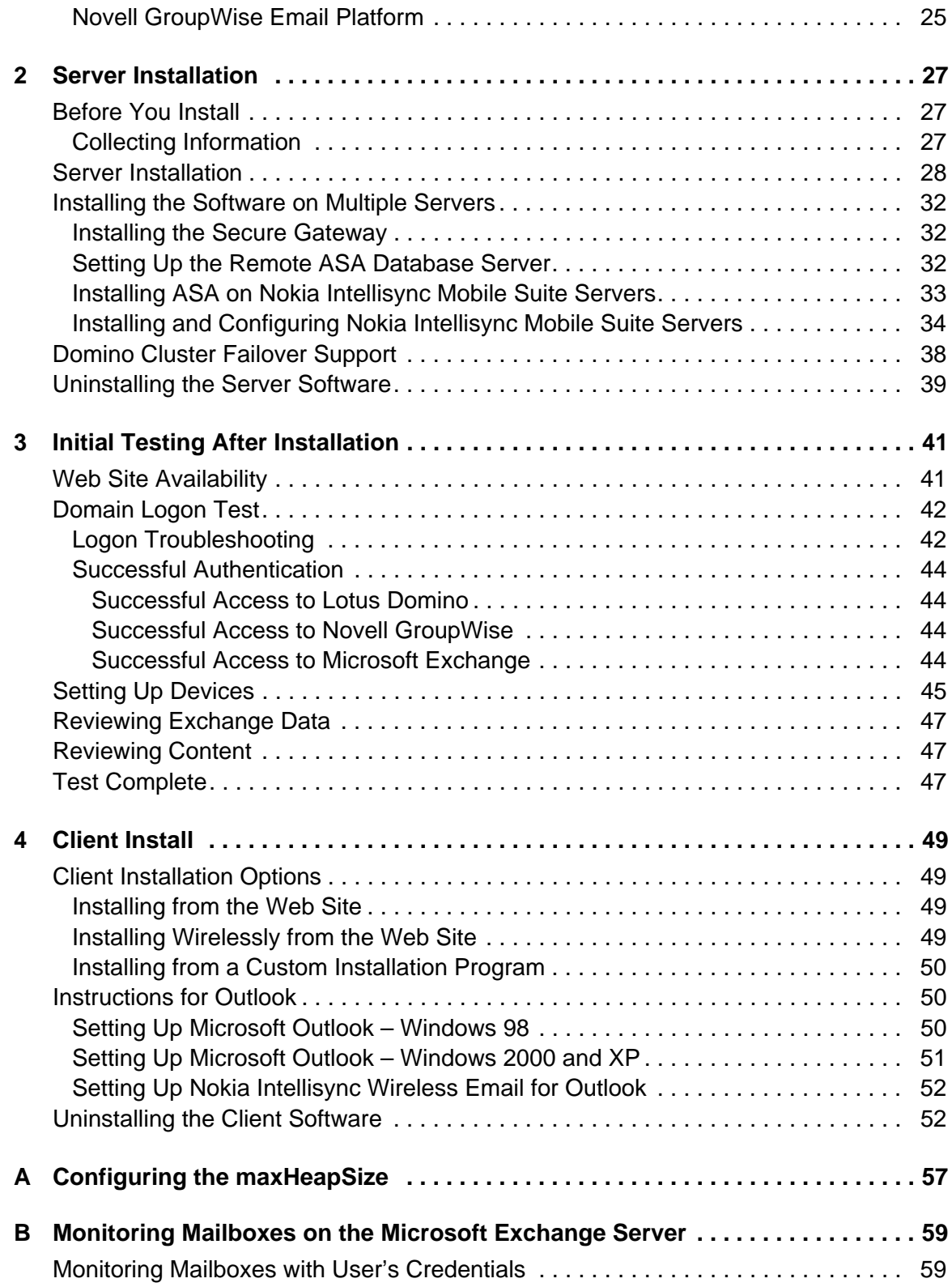

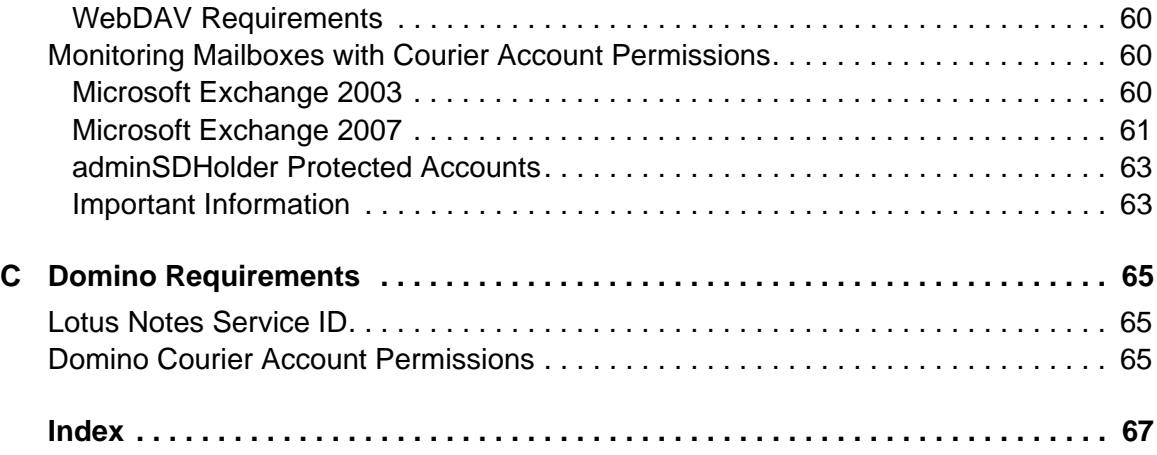

## <span id="page-8-0"></span>About This Guide

## <span id="page-8-5"></span><span id="page-8-1"></span>**In This Guide**

This guide is organized into the following chapters:

- [Chapter 1, "Introduction and Requirements"](#page-14-3)
- [Chapter 2, "Server Installation"](#page-26-3)
- [Chapter 3, "Initial Testing After Installation"](#page-40-2)
- [Chapter 4, "Client Install"](#page-48-4)

Additional information provided in this specific chapter is as follows:

- **E** ["Conventions This Guide Uses"](#page-8-2)
- ["Related Documentation"](#page-11-0)

## <span id="page-8-4"></span><span id="page-8-2"></span>**Conventions This Guide Uses**

The following sections describe the conventions this guide uses, including notices, text conventions, and command-line conventions.

## <span id="page-8-3"></span>**Notices**

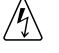

#### **Warning**

Warnings advise the user that bodily injury might occur because of a physical hazard.

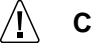

#### **Caution**

Cautions indicate potential equipment damage, equipment malfunction, loss of performance, loss of data, or interruption of service.

#### **Note**

Notes provide information of special interest or recommendations.

## <span id="page-9-0"></span>**Command-line Conventions**

You may encounter one or more of the following elements on a command-line path.

| <b>Convention</b>                          | <b>Description</b>                                                                                                    |
|--------------------------------------------|----------------------------------------------------------------------------------------------------|
| command                                    | This required element is usually the product name or other short<br>word that invokes the product or calls the compiler or preprocessor<br>script for a compiled Nokia product. It might appear alone or<br>precede one or more options. You must spell a command exactly<br>as shown and use lowercase letters. |
| Italics                                    | Indicates a variable in a command that you must supply. For<br>example:                                                                                                    |
|                                            | delete interface if name                                                                                                    |
|                                            | Supply an interface name in place of the variable. For example:<br>delete interface nic1                                                                                                    |
| angle brackets $\lt$ >                     | Indicates arguments for which you must supply a value:<br>retry-limit <1-100>                                                                                                    |
|                                            | Supply a value. For example:<br>retry-limit 60                                                                                                    |
| Square brackets []                         | Indicates optional arguments.<br>delete [slot slot_num]                                                                                                    |
|                                            | For example:<br>delete slot 3                                                                                                    |
| Vertical bars, also called a<br>$pipe$ ( ) | Separates alternative, mutually exclusive elements.<br>framing <sonet sdh=""  =""></sonet>                                                                                                    |
|                                            | To complete the command, supply the value. For example:<br>framing sonet<br>or<br>framing sdh                                                                                                    |
| -flag                                      | A flag is usually an abbreviation for a function, menu, or option<br>name, or for a compiler or preprocessor argument. You must enter<br>a flag exactly as shown, including the preceding hyphen.                                                                                                    |
| .ext                                       | A filename extension, such as .ext, might follow a variable that<br>represents a filename. Type this extension exactly as shown,<br>immediately after the name of the file. The extension might be<br>optional in certain products.                                                                              |

**Table 1 Command-line Conventions**

| <b>Convention</b>   | <b>Description</b>                                                                                  |
|---------------------|----------------------------------------------------------------------------------------------------|
| $( . , ; +^* - / )$ | Punctuation and mathematical notations are literal symbols that<br>you must enter exactly as shown. |
| $\mathbf{1}$        | Single quotation marks are literal symbols that you must enter as<br>shown.                         |

**Table 1 Command-line Conventions (***continued***)**

## <span id="page-10-0"></span>**Text Conventions**

Table 2 describes the text conventions in this guide.

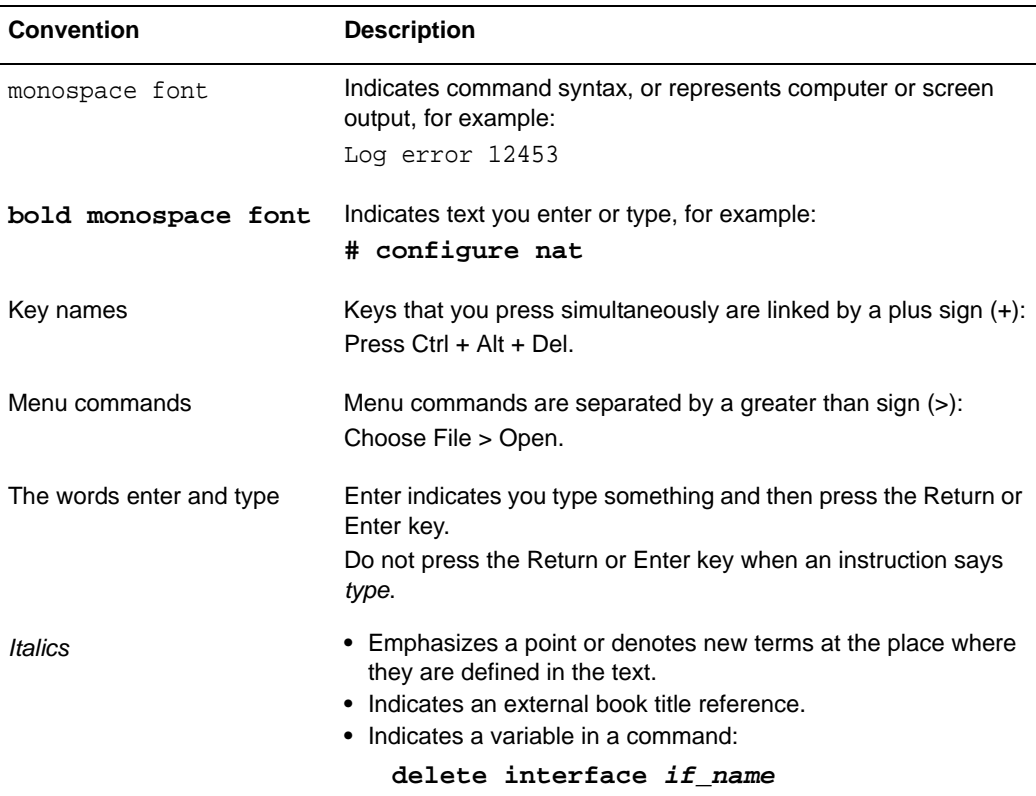

#### **Table 2 Text Conventions**

## <span id="page-11-3"></span><span id="page-11-0"></span>**Related Documentation**

<span id="page-11-5"></span>Nokia offers a common framework for the Nokia Intellisync Mobile Suite products. For this reason, there are electronic manuals and online help systems that cover the entire suite, plus additional resources for specific products.

For instructions to access documentation, see the following topics:

- ["Accessing Electronic Documents"](#page-11-1)
- ["Accessing Online Help"](#page-11-2)

#### **Note**

You can access this administrator's guide in PDF on the Nokia support Web site (https:// support.nokia.com).

Nokia Intellisync Mobile Suite includes a comprehensive documentation library, as described in these sections:

- ["Server Documentation"](#page-12-0)
- ["Server Online Help"](#page-12-1)
- ["Client Documentation"](#page-13-0)
- ["Client Online Help"](#page-13-1)

In addition, refer to the Release Notes (ReleaseNotesEN.pdf) on the Nokia Support Web site (https:// support.nokia.com) to view the most current requirements, restrictions, operational notes, and troubleshooting information.

- Server documentation and online help
- Nokia Intellisync Mobile Suite Client and online help

## <span id="page-11-1"></span>**Accessing Electronic Documents**

In addition to this guide, there are several other documents in electronic format. Electronic documents are available on the Nokia Support Web site (https:// support.nokia.com) in Adobe Portable Document Format (PDF).

## <span id="page-11-2"></span>**Accessing Online Help**

<span id="page-11-6"></span><span id="page-11-4"></span>In addition to the electronic versions of the manuals, online help assists you as you work with the application. To access online help, open the program and click **Help** or press F1. In addition, many of the windows and dialog boxes have Help buttons that display online information and instructions.

## <span id="page-12-0"></span>**Server Documentation**

The following server documentation is available for Wireless Email. These documents are available on the Nokia Support Web site (https:// support.nokia.com) in Adobe Portable Document Format (PDF).

#### **Nokia Intellisync Mobile Suite Installation Guide (InstallGdeEN.pd -- this book)**

Includes the installation requirements and other information you need to install Nokia Intellisync Mobile Suite software for servers and clients. This guide applies to the entire suite and is shared with other Nokia Intellisync Mobile Suite products.

**Nokia Intellisync Mobile Suite Release Notes (ReleaseNotesEN.pdf)** Includes important information you should know before you install and use Nokia Intellisync Mobile Suite. Also includes important late-breaking information that may not be included in other documentation. This document applies to the entire suite and is shared with other Nokia Intellisync Mobile Suite products.

**Nokia Intellisync Mobile Suite Administrator's Guide (AdminGdeEN.pdf)** Includes an introduction to the suite and general information about using the suite successfully. This guide applies to the entire suite and is shared with other Nokia Intellisync Mobile Suite products.

**Nokia Intellisync Device Management and File Sync Administrator's Guide (DeviceMgmtFileSyncGdeEN.pdf)** Written as a companion book to the administrator's guide. Covers available functions and features with Device Management and File Sync.

#### **Nokia Intellisync Secure Gateway Administrator's Guide**

**(SecureGatewayGdeEN.pdf)** Written as a companion book to the administrator's guide. Covers administrative functions for managing the Secure Gateway.

## <span id="page-12-1"></span>**Server Online Help**

The following online help systems are available for the server.

**Nokia Intellisync Mobile Suite Web-based Admin Console Help** Includes information related to the managing the server using a Web browser.

**Nokia Intellisync Mobile Suite (MMC) Admin Console Help – Management (ManagementHelpEN.chm)** Includes information related to the Management control on the MMC console tree, such as Users, Groups, Reports, and Logs. This help system applies to the entire suite and is shared with other Nokia Intellisync Mobile Suite products.

**Nokia Intellisync Mobile Suite control Help – Profile Settings (ProfileHelpEN.chm)**  Includes information to help you use profile settings effectively. This help system applies to the entire suite and is shared with other Nokia Intellisync Mobile Suite products.

**Device Management/File Sync Help (iSMiFDEN.chm)** Includes information specific to Device Management and File Sync.

## <span id="page-13-2"></span><span id="page-13-0"></span>**Client Documentation**

The following electronic documents are available for Wireless Email clients. Each guide includes information for installing software on devices using a specific platform, setting synchronization settings, and synchronizing for the first time. These documents are available on the Nokia Support Web site (https:// support.nokia.com) in Adobe Portable Document Format (PDF).

#### **Table 3 Client Guides**

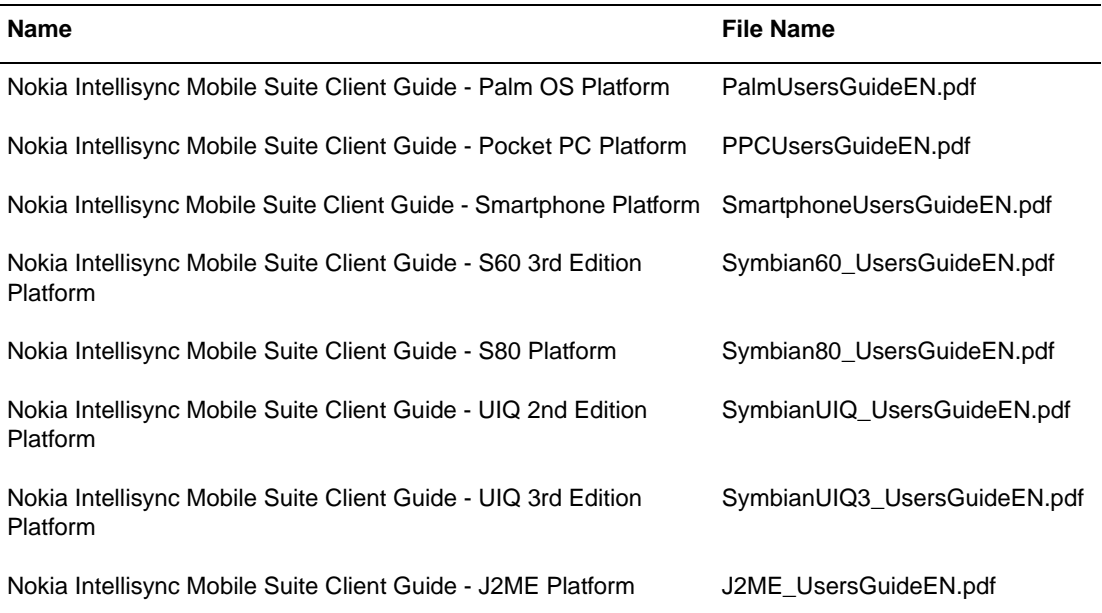

#### <span id="page-13-3"></span>**Note**

The client guides are *not* installed as part of the client installation. You decide whether to provide the documentation to your users.

## <span id="page-13-1"></span>**Client Online Help**

The following online help systems are available for Wireless Email clients.

**Nokia Intellisync Mobile Suite Client On-device Help** Includes information about using the Nokia Intellisync Mobile Suite Client, such as synchronization, attachments, contacts, and meeting requests.

**Nokia Intellisync PC Client (SynchroClientEN.chm)** Includes information about using the Nokia Intellisync Mobile Suite Client on a PC.

## <span id="page-14-3"></span><span id="page-14-0"></span>**1** Introduction and Requirements

<span id="page-14-5"></span>Nokia Intellisync Mobile Suite is a collection of products designed to help you support your mobile workforce. This collection of products handles distribution, collection, and synchronization of your e-business data, documents, and applications. At any given time, your mobile employees have access to the same data and corporate applications as your LANconnected employees.

The following products make up the suite:

- [Nokia Intellisync Wireless Email](#page-14-1)
- [Nokia Intellisync Device Management](#page-14-2)
- [Nokia Intellisync File Sync](#page-15-0)
- [Nokia Intellisync Application Sync](#page-15-1)

## <span id="page-14-1"></span>**Nokia Intellisync Wireless Email**

<span id="page-14-8"></span><span id="page-14-6"></span>Using Nokia Intellisync Wireless Email, you can synchronize PIM and email data from Microsoft Exchange, Lotus Domino, or Novell GroupWise to Windows Mobile-based Smartphone, Symbian OS, and Palm OS handheld devices, as well as Microsoft Outlook and Lotus Notes on a personal computer (PC). You can also access corporate email, Internet email sources, calendar entries, address book, to do lists, and memos from any Web browser or Internet-ready mobile phone.

In addition, Nokia Intellisync Wireless Email can send alerts to your mobile phone, alphanumeric pager, RIM/Blackberry device, or email account. Wireless Email can also provide useful information based on your users' travel and appointment plans, such as weather, travel itinerary, maps, and directions if available. Users can receive custom alerts for itinerary summaries and meeting reminders on a wireless phone or pager.

You can set up the Push feature so your device receives new mail as it comes in, without any intervention from you.

## <span id="page-14-2"></span>**Nokia Intellisync Device Management**

<span id="page-14-7"></span><span id="page-14-4"></span>Nokia Intellisync Device Management delivers software installations and software updates to your client computers. Using Device Management, you can also view and manage asset information for your mobile devices. Examples of asset information include types of devices in use, users experiencing low RAM or low battery power, and hardware and software information. Device Management also provides the capability to collect files or content from mobile users for file and device backups.

## <span id="page-15-0"></span>**Nokia Intellisync File Sync**

<span id="page-15-2"></span>Using Nokia Intellisync File Sync, you can send files, file updates, or other content to your mobile users. You can make files available to your users by publishing the files. Then, you can control who receives specific files by subscribing users to the files. Nokia Intellisync File Sync can deliver documents of almost any file type, including Microsoft Word documents, Excel spreadsheets, and HTML pages.

## <span id="page-15-1"></span>**Nokia Intellisync Application Sync**

Nokia Intellisync Application Sync synchronizes and distributes relational data among client PCs that are intermittently connected to a server. Application Sync includes components for servers and client computers, and provides synchronization among many combinations of databases.

## <span id="page-16-0"></span>**Licensing**

<span id="page-16-6"></span>Nokia Intellisync Mobile Suite products require a valid software license to operate. During the server software installation process, you are prompted to enter a license key. A license can limit which Nokia Intellisync products are installed, how long the product remains operational (as in the case of evaluation software), and the number of users that may use the software.

Contact Nokia or your distributor to upgrade an evaluation license or add more client users to an existing license. Enter the new license key in the Intellisync Licensing dialog box. Use the following steps to reach the Intellisync Licensing dialog box:

- <span id="page-16-5"></span><span id="page-16-4"></span>**1.** From the Nokia Intellisync Mobile Suite console, select Intellisync Mobile Suite.
- **2.** Choose Action > About Intellisync Mobile Suite.
- **3.** Click License to view or modify the license information for the software.

## <span id="page-16-1"></span>**Recommended Server Configuration**

<span id="page-16-3"></span>Many factors—the number of users, the number of concurrent users, and the volume of information shared, among others—affect how you should set up your system. This section provides some general guidelines to use.

## <span id="page-16-2"></span>**Components Requiring Dedicated Computers**

Depending on the size of your installation and the number of users you serve, some components may be installed on the same computer. Other components perform best when each component is installed on a dedicated computer (or computers).

The following table lists the components you should *not* install on the same computer.

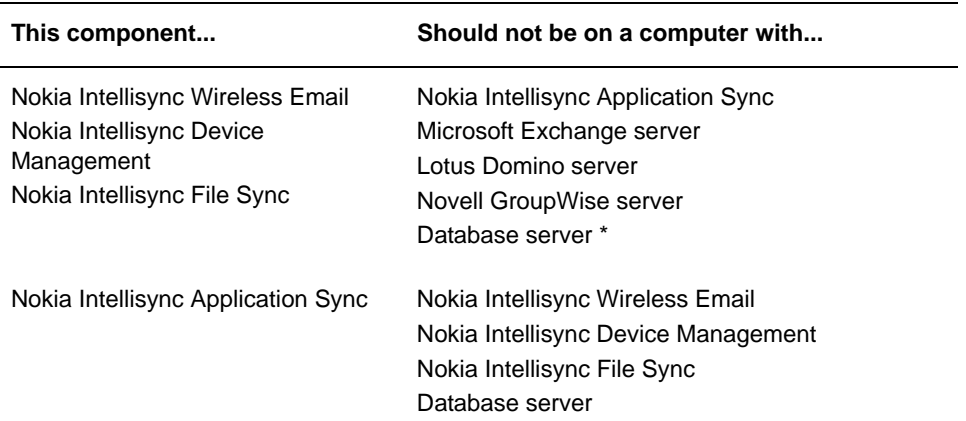

\* For more information, see ["For Product Evaluation and Small Installations" on page 18](#page-17-0).

Your Exchange server, GroupWise server, Domino server, database server, and Nokia Intellisync Application Sync server should be installed on dedicated computers.

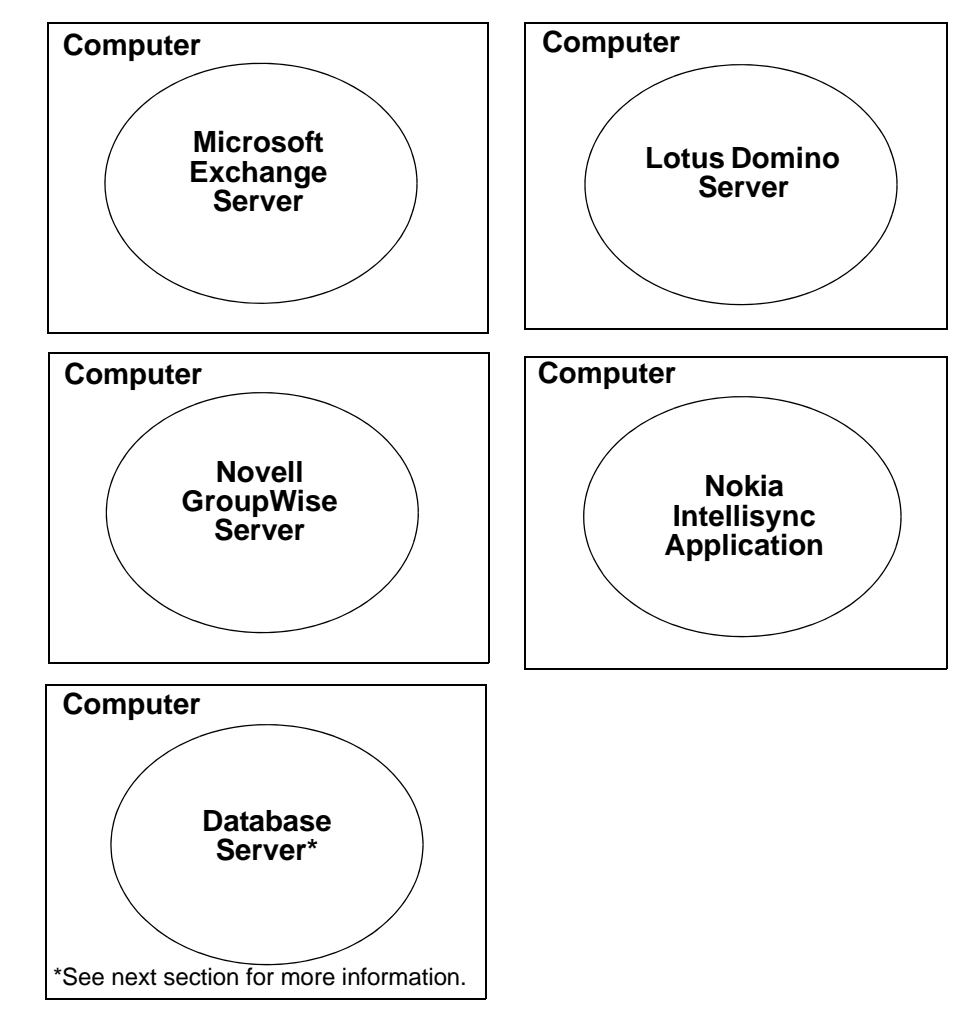

#### **Figure 1 Components Requiring Dedicated Computers**

## <span id="page-17-0"></span>**For Product Evaluation and Small Installations**

<span id="page-17-1"></span>For a product evaluation, you may install the Nokia Intellisync server and the database on the same computer. A single computer that meets the minimum requirements can easily handle both the server and database for a product evaluation or small installation (under 250 users).

After evaluating the product, many customers choose to purchase a license key and upgrade their evaluation environment to a production environment. For larger installations where the Nokia Intellisync server and the database are on the same computer, the system administrator is potentially limiting scalability. If you anticipate converting your existing evaluation system to a production system supporting over 250 active users, consider using separate computers for the Nokia Intellisync server and the database during evaluation.

## <span id="page-18-0"></span>**Environment Analyzer**

<span id="page-18-2"></span>The most common causes for installation problems are environmental, with insufficient or improperly set-up prerequisites to blame. The Environment Analyzer checks your system configuration and requirements to help ensure a successful installation.

Environment Analyzer is part of the installation program. When you begin an installation, the Environment Analyzer runs to make sure all conditions are right for a successful installation. If the analyzer detects potential problems, the installation program stops. You must correct any environmental situations before you can install the software.

#### **Note**

After the Environment Analyzer checks your system, a log file is produced and stored on your computer. The default location for the log file is: C:\EnvironmentAnalyzer.log.

## <span id="page-18-1"></span>**System Requirements**

<span id="page-18-4"></span><span id="page-18-3"></span>Table 4 and Table 5 show the minimum requirements for all Nokia Intellisync Mobile Suite products. As minimum requirements, they may not provide the optimal environment for peak performance of your system.

Refer to these requirements to make sure your system meets the minimum requirements.

**Table 4 Client Minimum Requirements for Nokia Intellisync Mobile Suite**

|                           | <b>PC Client</b>                                          | <b>Windows Mobile</b>                                              | <b>Palm OS Client</b> | Symbian                                                                   |
|---------------------------|-----------------------------------------------------------|--------------------------------------------------------------------|-----------------------|---------------------------------------------------------------------------|
| <b>HARDWARE</b>           |                                                           |                                                                    |                       |                                                                           |
| Processor<br><b>Type</b>  | Pentium                                                   | Supported processor<br>type: ARM - XScale                          |                       |                                                                           |
| <b>Hard Disk</b><br>Space | 64 MB                                                     |                                                                    |                       |                                                                           |
| Memory                    | 64 MB RAM                                                 | 32 MB RAM                                                          | 8 MB RAM              | 32 MB RAM                                                                 |
| <b>SOFTWARE</b>           |                                                           |                                                                    |                       |                                                                           |
| Operating<br>System       | Windows XP Pro<br>$\bullet$<br>Windows Vista<br>$\bullet$ | Windows Mobile 5.0<br>$\bullet$<br>Windows Mobile 6.0<br>$\bullet$ | Palm OS 5.4.9         | S80<br>$\bullet$<br>$\cdot$ S60 3.0<br>$\cdot$ S60 3.1<br>$\cdot$ UIQ 3.0 |
| <b>Browser</b>            | Microsoft Internet<br>Explorer 6.0 or later               |                                                                    |                       |                                                                           |
| Other                     | Microsoft TCP/IP protocol<br>network environment          |                                                                    |                       |                                                                           |

<span id="page-19-3"></span><span id="page-19-1"></span><span id="page-19-0"></span>

|                                                                                                  | Nokia Intellisync Mobile<br><b>Suite</b>                                                                                                    | <b>Wireless Email</b>                                                          | <b>Device Mgmt</b>                | <b>File Sync</b>                                                | <b>Application Sync</b>                                         |
|--------------------------------------------------------------------------------------------------|----------------------------------------------------------------------------------------------------|--------------------------------------------------------------------------------|-----------------------------------|-----------------------------------------------------------------|-----------------------------------------------------------------|
| <b>HARDWARE</b>                                                                                  |                                                                                                    |                                                                                |                                   |                                                                 |                                                                 |
| Processor                                                                                        | Pentium 4 2.8GHz                                                                                                    | $\bullet$                                                                      | $\bullet$                         | $\bullet$                                                       | $\bullet$                                                       |
| Hard Disk Space                                                                                  | 10 GB free disk space                                                                                                    |                                                                                |                                   |                                                                 |                                                                 |
| Memory                                                                                           | 1 GB RAM*                                                                                                    | $\bullet$                                                                      | $\bullet$                         | $\bullet$                                                       | $\bullet$                                                       |
| <b>Ethernet Card</b>                                                                             | 10/100                                                                                                    | $\bullet$                                                                      |                                   | $\bullet$                                                       | $\bullet$                                                       |
| <b>SOFTWARE</b>                                                                                  |                                                                                                    |                                                                                |                                   |                                                                 |                                                                 |
| <b>Operating System</b>                                                                          | Windows Server 2003 (SP1)<br>Windows Server 2003 (SP2)                                                                                                    | $\bullet$                                                                      |                                   |                                                                 | $\bullet$                                                       |
| <b>Browser</b>                                                                                   | Microsoft Internet Explorer 6.0<br>or later                                                                                                    | $\bullet$                                                                      |                                   |                                                                 |                                                                 |
| Other                                                                                            | <b>MS TCP/IP Protocol network</b><br>environment                                                                                                    |                                                                                |                                   |                                                                 |                                                                 |
|                                                                                                  | Microsoft Management<br>Console 1.2                                                                                                    |                                                                                |                                   |                                                                 |                                                                 |
| Supported<br>Databases (see<br>the following page<br>for additional<br>information)              | SQL Server 2005                                                                                                    | Plus:<br>Sybase Adaptive Oracle 9i<br>Server Anywhere Sybase Adaptive<br>9.0.1 | Plus:<br>Server Anywhere<br>9.0.1 | Plus:<br>Oracle 9i<br>Sybase Adaptive Application Sync<br>9.0.1 | See Nokia<br>Intellisync<br>Server Anywhere Certifications List |
| <b>OTHER REQUIREMENTS</b>                                                                        |                                                                                                    |                                                                                |                                   |                                                                 |                                                                 |
| Permissions                                                                                      | Local Admin                                                                                                    | $\bullet$                                                                      | $\bullet$                         | $\bullet$                                                       | Domain Admin                                                    |
| Open port 443                                                                                    | Open port 443 from IMS<br>server to Internet for<br>communication with the<br>license server<br><b>Note</b><br>If your security or firewall<br>policies restrict outbound<br>traffic to the Internet, ask your<br>IT department to establish an<br>outbound rule to allow HTTPS<br>connections over the TCP 443<br>port to https://ccds.nokia.com. |                                                                                |                                   |                                                                 |                                                                 |
| Latency between<br><b>IMS</b> server and<br>other backend<br>server, database,<br>or file system | 36 milliseconds or less                                                                                                    | $\star$                                                                        | $\star$                           | $\star$                                                         | $\star$                                                         |

**Table 5 Server Minimum Requirements for Nokia Intellisync Mobile Suite**

<span id="page-19-2"></span>• Indicates minimum requirements for Nokia Intellisync Mobile Suite

## <span id="page-20-0"></span>**Important Notes**

- A minimum of 512MB of RAM is required to install the Nokia Intellisync Mobile Suite software. If this requirement is not met, a warning message is displayed and the installation terminates.
- **If the Nokia Intellisync Mobile Suite server has more than 2GB of RAM, refer to Appendix** A for information about modifications that are required.
- If your security or firewall policies restrict outbound traffic to the Internet, ask your IT department to establish an outbound rule to allow HTTPS connections over the TCP 443 port to https://ccds.nokia.com.
- You must open port 443 from the Nokia Intellisync Mobile Suite server to the Internet, so the installation has access to the license server.
- Do not include the Nokia Intellisync Mobile Suite application files when running an antivirus scan of the server.
- **Ensure the server's \temp directory has a minimum 1 GB free space to successfully extract** installation files.
- <span id="page-20-3"></span>Do not install any component of Nokia Intellisync Mobile Suite through Terminal Services, as your system may not work properly.
- The latency between the Nokia Intellisync Mobile Suite server and a backend server, database, or file system, should be 36 milliseconds or less. Any other setting is not recommended.
- If you are upgrading the Nokia Intellisync Mobile Server from a 6.x version directly to an 9.x version, your SSL certificate must be set up to export the private key or the upgrade installation will not complete. To set this option on your SSL certificate, gather the certificate information, uninstall the certificate, and then reinstall the certificate, selecting the "Yes, export the private key" option.This does not apply to servers upgrading from Intellisync Mobile Suite version 7.x to an 9.x version.

## <span id="page-20-1"></span>**System Service Account**

<span id="page-20-4"></span>On Microsoft Windows servers, a local service account should be created on the Nokia Intellisync Mobile Suite server to run the Nokia Intellisync Mobile Suite services.

#### **Note**

Nokia recommends that you log in to the Nokia Intellisync Mobile Suite server under the service account, when installing the software.

<span id="page-20-2"></span>Create a local service account with the following recommendations:

- The service account password must be set to never expire.
- If the server needs access to remote files, this user must be a domain user with access to these files.
- The service account must be in the Local Administrator group on the Nokia Intellisync Mobile Suite server and have the following rights assigned in the local security policy (LocalPolicies \ User Rights Assignments):
	- Act As Part Of The Operating System
	- Adjust Memory Quotas For A Process
	- Allow Log On Locally

#### **Note**

Make sure to assign Allow Log On Locally rights to Users.

- Log On As A Batch Job
- Log On As A Service
- Replace A Process Level Token

## <span id="page-21-0"></span>**Additional Information About Server Requirements**

Before installing Nokia Intellisync Mobile Suite, review the information in this section for additional server requirements.

## <span id="page-21-2"></span><span id="page-21-1"></span>**Database Information**

Nokia Intellisync Mobile Suite requires one of the supported databases (as listed in the previous table) to operate. During installation, you can point to an external database on another computer.

#### <span id="page-21-3"></span>**Oracle 9i**

Nokia Intellisync Device Management, File Sync, and Application Sync all support Oracle 9i. If you are using Oracle 9i as your database, create your database and run the scripts that Nokia provides to create required system tables *before* installing the software. The scripts are in a directory called "scripts" in the installation source folder.

#### **To prepare your Oracle database**

- **1.** Use an application suited for running SQL scripts (such as Oracle's SQL Plus) to connect to your database. Open the script for Oracle.
- **2.** Run the script to create the Nokia Intellisync Device Management/File Sync system tables.
- **3.** Run the script to create the Nokia Intellisync Device Management/File Sync common tables.
- **4.** Open your database and verify the system tables are created.
- **5.** Create a system DSN that points to the database containing the Nokia Intellisync tables.

The Oracle script creates a database user named "syncrep" with a password of "syncrep." You can use this user/password combination to access the tables.

#### **SQL Server**

Nokia recommends that you install the SQL Server in case-insensitive mode.

If you are using SQL Server with named instances, specify the TCP/IP port used by the named instance when prompted for database server, user name, and password information.

#### **Note**

Nokia Intellisync Wireless Email does not support Oracle. If you use SQL Server with Wireless Email and you use Oracle with File Sync, Application Sync, or Device Management, Nokia recommends that you install the two databases on separate servers.

## <span id="page-22-4"></span><span id="page-22-0"></span>**Email Platform Requirements**

Before installing Nokia Intellisync Mobile Suite, review the information in this section for the type of email platform installed on your server.

## <span id="page-22-3"></span><span id="page-22-1"></span>**Microsoft Exchange Email Platform**

<span id="page-22-5"></span>The Microsoft Exchange server uses a Messaging Application Programming Interface (MAPI) connection to communicate with Nokia Intellisync Mobile Suite to retrieve and apply changes to a user's mailbox. You must install the MAPI client on the Nokia Intellisync Mobile Suite server before installing Nokia Intellisync Mobile Suite.

#### **Note**

Microsoft Exchange 2003 and Microsoft Exchange 2007 platforms are mutually exclusive, only one or the other should be installed.

#### <span id="page-22-2"></span>**Microsoft Exchange 2007 Email Platform Requirements**

Before installing Nokia Intellisync Mobile Suite, you must install the Microsoft Exchange Server MAPI Client and Collaboration Data Objects 1.2.1 from the Microsoft Download Center. From the Nokia Intellisync Mobile Suite server, go to: http://www.microsoft.com/downloads/details.aspx?FamilyID=E17E7F31-079A-43A9-BFF2- 0A110307611E&displaylang=en

Complete the instructions to download the Microsoft Exchange Server MAPI Client.

#### **Note**

If you already have a Microsoft Exchange 2003 MAPI client installed on your server, you do not need to install the MAPI client from the Microsoft Download Center.

## <span id="page-23-0"></span>**Microsoft Exchange 2003 Email Platform Requirements**

Before installing Nokia Intellisync Mobile Suite, you must install Microsoft Exchange Server 2003 Exchange System Management Tools (Service Pack 2) on the Nokia Intellisync Mobile Suite server, which includes the MAPI drivers required for communication.

#### **Note**

Do not perform a full installation of Microsoft Exchange Server 2003 (Service Pack 2). Install only the Exchange System Management Tools on the Nokia Intellisync Mobile Suite server.

For additional information regarding Microsoft Exchange server configuration for Nokia Intellisync Mobile Suite, refer to [Appendix B, "Monitoring Mailboxes on the Microsoft](#page-58-2)  [Exchange Server."](#page-58-2)

## <span id="page-23-4"></span><span id="page-23-1"></span>**Lotus Domino Email Platform**

Before installing Nokia Intellisync Mobile Suite, a Lotus Notes client must be installed on the Nokia Intellisync Mobile Suite server. The Domino server communicates with Nokia Intellisync Mobile Suite, using NRPC to retrieve and apply changes to user mail files. Installing the Lotus Notes client on the Nokia Intellisync Mobile Suite server installs the drivers required for communication.

#### <span id="page-23-5"></span><span id="page-23-2"></span>**Supported Lotus Notes Client Versions**

Nokia Intellisync Mobile Suite supports the following Lotus Notes Client versions:

- 6.5.x
- 7.x
- 8.x

#### **Note**

Install the Lotus Notes client version that corresponds to, or is higher than, the highest version of Domino server accessed.

#### <span id="page-23-3"></span>**Important Notes**

- The Notes client must be installed in single-user mode.
- You must log in to the Notes client on the Nokia Intellisync Mobile Suite server at least once to activate the client and verify that communication with the Domino server is successful. Nokia recommends that you create an Nokia Intellisync Mobile Suite Administrator ID to use with this Notes client.
- Microsoft Internet Information Services (IIS) should not be installed on the Nokia Intellisync Mobile Suite server. If IIS is installed on the Nokia Intellisync Mobile Suite server, disable or uninstall it before installing Nokia Intellisync Mobile Suite.

For additional information regarding Lotus Domino server configuration for Nokia Intellisync Mobile Suite, refer to [Appendix C, "Domino Requirements."](#page-64-3)

## <span id="page-24-1"></span><span id="page-24-0"></span>**Novell GroupWise Email Platform**

If you are running Novell GroupWise, no client installation is required.

<span id="page-26-3"></span><span id="page-26-0"></span>This chapter contains the information for installing Nokia Intellisync Mobile Suite on the server. In addition to basic installation instructions, there are steps you can take before and after installation to make sure Nokia Intellisync Mobile Suite functions correctly.

## <span id="page-26-6"></span><span id="page-26-1"></span>**Before You Install**

<span id="page-26-4"></span>Complete the following tasks *before* you install the software:

- <span id="page-26-5"></span>Read the Release Notes document on the Nokia Support Web site (https://support.nokia.com) for important information about installing this version of Intellisync Mobile Suite.
- Using the requirements in [Chapter 1, "Introduction and Requirements,"](#page-14-3) verify all prerequisite software is installed and functioning properly.
- Read ["Collecting Information" on page 27](#page-26-2).
- Enable the RunAs service for the duration of the installation. RunAs allows you to run specific tools and programs with different permissions than the user's current logon provides. For more information, refer to the Microsoft Windows online help.
- Close all applications.

## <span id="page-26-2"></span>**Collecting Information**

You must collect specific information before you begin the installation. The amount of information varies based on the type of installation (new, upgrade, or evaluation) and the installation feature you select. Refer to *ServerInstallChecklist.doc* on the Nokia Support Web site (https://support.nokia.com) to gather information for Nokia Intellisync Mobile Suite and the Remote Admin Console.

If you are installing Wireless Email for Microsoft Exchange, refer to *WEInstall\_Exchange.doc* on the Nokia Support Web site (https://support.nokia.com) and complete the checklist before you install. If you are installing Wireless Email for Lotus Domino, refer to *WEInstall\_Domino.doc*. If you are installing Wireless Email for Novell GroupWise, refer to *WEInstall\_GroupWise.doc*.

By completing these checklists before you install the software, you have important information readily available for the installation. In addition, you are verifying prerequisites to help ensure a successful installation.

## <span id="page-27-0"></span>**Server Installation**

<span id="page-27-1"></span>The server installation program uses the Environment Analyzer to ensure your computer meets specific requirements before installing software for the server and the Remote Admin Console. If the Environment Analyzer detects a problem, a message appears and the installation stops. You can restart the installation once you correct the problem.

#### **To install Nokia Intellisync Mobile Suite on the server**

- **1.** Close all applications.
- **2.** Download the software to the computer you intend to use as the Nokia Intellisync Mobile Suite server or as a remote administration computer.

<span id="page-27-2"></span>The setup program starts automatically. If the autostart feature is disabled on the computer, you can run the installation program manually. From Windows Explorer, navigate to the installation source folder and double-click Setup.exe. The Welcome panel appears.

**3.** Click Next.

The contents of the installation package extract and the Install Environment Analyzer appears.

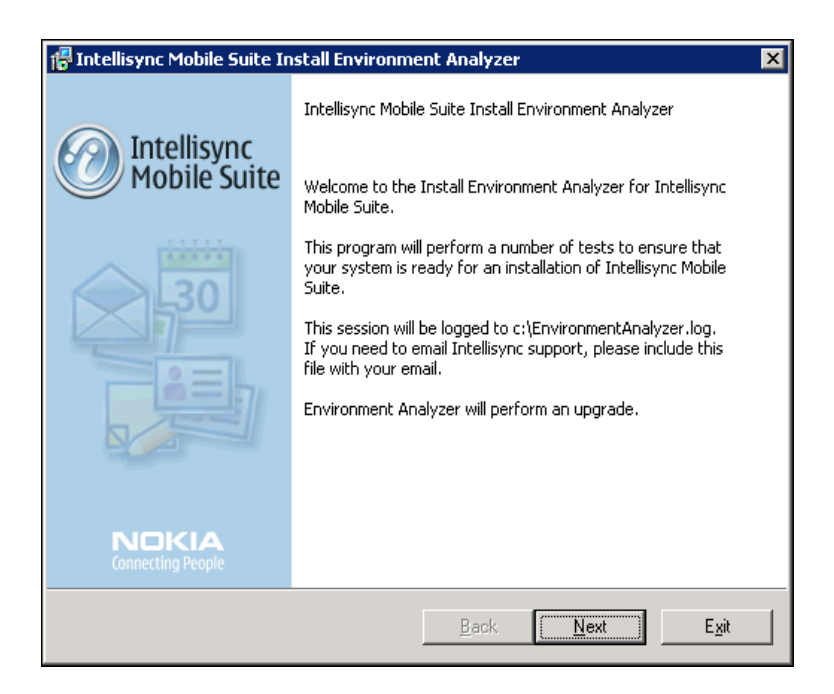

**4.** Click Next.

The License Agreement panel appears.

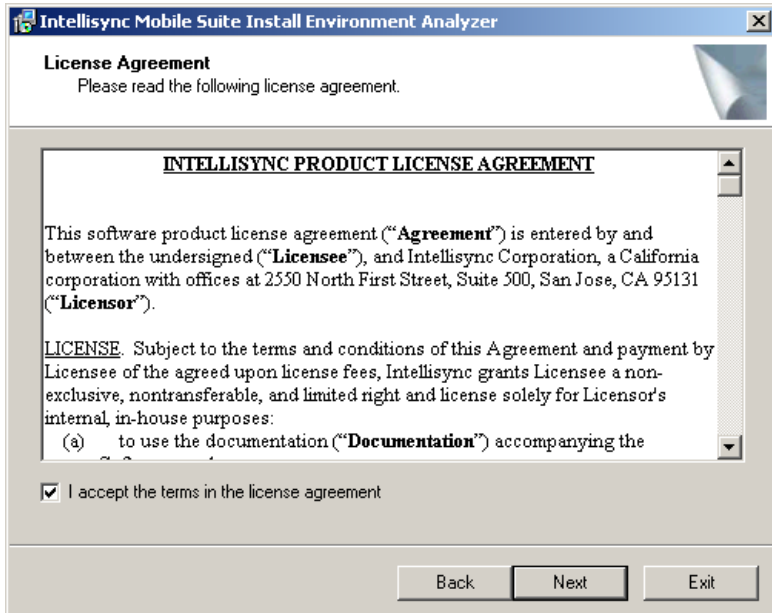

**5.** Read the license agreement, select "I accept the terms in the license agreement, and then click Next.

The License Key panel appears.

**6.** Enter the license key for your software, and then click Next.

The next License Key panel appears.

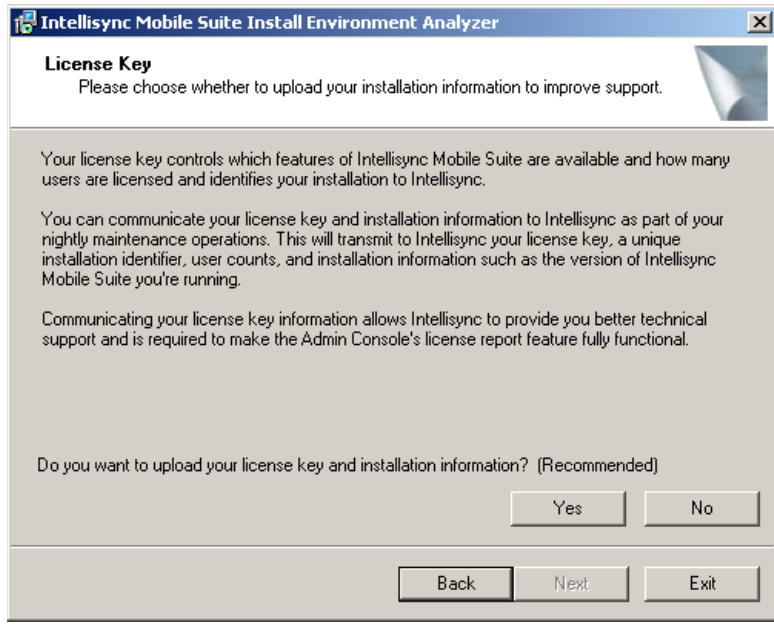

- **7.** Do one of the following:
	- Click Yes to upload your license key and installation information.
	- Click No if you prefer not to upload the information.
- **8.** Click Next.

The Installation Features panel appears.

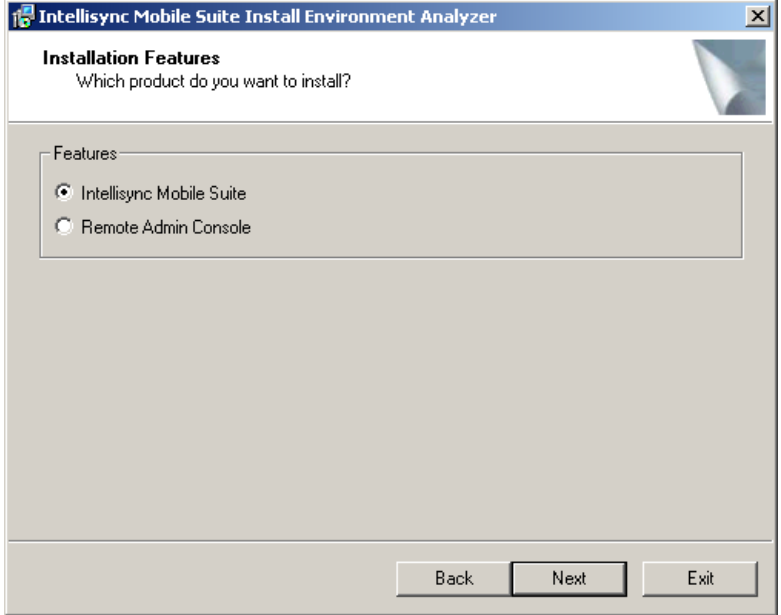

- **9.** Select one of the following installation options:
	- **Intellisync Mobile Suite.** Installs the complete server program for all Nokia Intellisync Mobile Suite products. Only products enabled by the license key are accessible.
	- **Remote Admin Console.** Installs only remote administration components, including the Nokia Intellisync Mobile Suite control, on a computer other than the Nokia Intellisync server.

**10.** Click Next and continue following the directions that appear.

<span id="page-29-0"></span>The installation program prompts you for the information you collected on the following checklists:

- WEInstall\_Exchange.doc, WEInstall\_Domino.doc, or WEInstall\_GroupWise.doc
- ServerInstallChecklist.doc

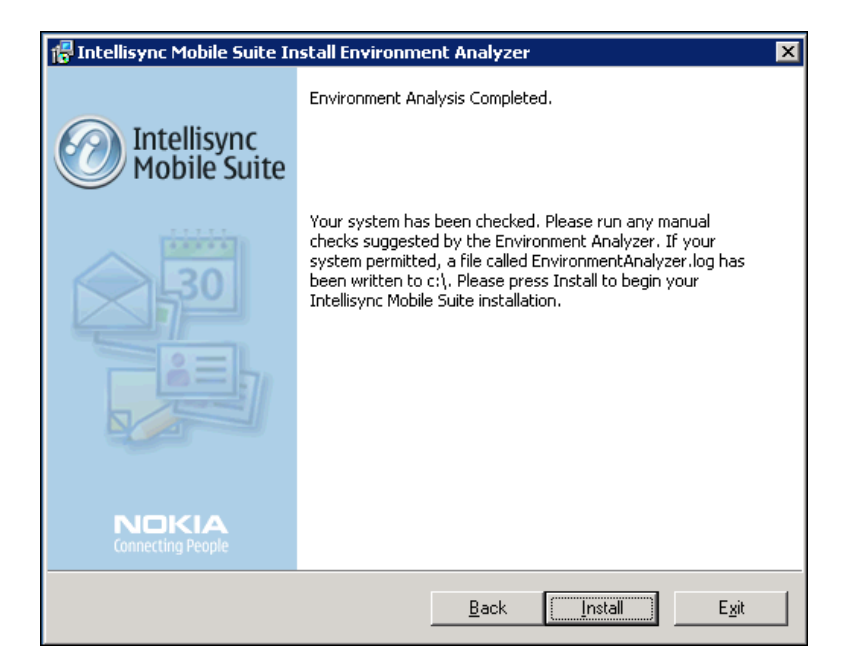

After entering all necessary information, a panel appears similar to the following.

- **11.** Click Install to begin installing the software.
- **12.** Follow the prompts that appear.

When the installation completes, the following panel appears.

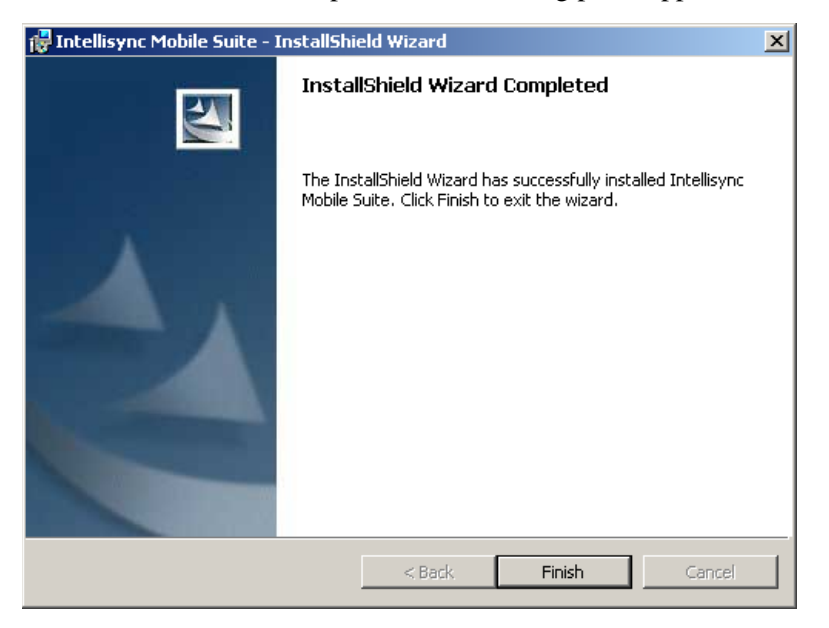

<span id="page-30-0"></span>Nokia Intellisync Mobile Suite does not modify the existing default Web site during the installation process (except to stop it). The Web site used by Nokia Intellisync Mobile Suite should be the only site running on the server, and this site should not be used by another Web site.

## <span id="page-31-0"></span>**Installing the Software on Multiple Servers**

<span id="page-31-3"></span>If you expect to serve a large number of users, consider running Nokia Intellisync Mobile Suite across multiple servers to balance the load.

<span id="page-31-4"></span>Nokia Intellisync Mobile Suite is designed to support multiple or clustered servers in most load balancing environments, including Windows 2000 Advanced Server Network Load Balancing, Cisco Systems LocalDirector, and SonicWALL Load Balancer, among others.

The steps involved in installing the Nokia Intellisync Mobile Suite software on multiple servers include:

- **[Installing the Secure Gateway](#page-31-1)**
- [Setting Up the Remote ASA Database Server](#page-31-2)
- [Installing ASA on Nokia Intellisync Mobile Suite Servers](#page-32-0)
- [Installing and Configuring Nokia Intellisync Mobile Suite Servers](#page-33-0)

## <span id="page-31-1"></span>**Installing the Secure Gateway**

<span id="page-31-6"></span>The first step for running Nokia Intellisync Mobile Suite on multiple servers is to install the Secure Gateway.

For detailed information on installing and configuring the Secure Gateway, refer to the *Nokia Intellisync Mobile Suite Secure Gateway Administrator's Guide*. Keep the status.html page open after the installation completes.

## <span id="page-31-2"></span>**Setting Up the Remote ASA Database Server**

<span id="page-31-5"></span>After installing Secure Gateway, complete the following steps to set up a remote ASA database server.

**1.** Install Sybase ASA 9.0 with all default options to the selected database server.

#### **Note**

For more information about Sybase SQL Anywhere, refer to http://www.ianywhere.com/ developer/product\_manuals/sqlanywhere.

- **2.** Choose Start > Programs > SQL Anywhere 9 > Sybase Central. The Sybase Central window opens.
- **3.** Select Adaptive Server Anywhere, click the Utilities tab, and double-click Create Database. The Create Database wizard appears.
- **4.** Follow the steps in the wizard, clicking Next after each entry:
	- Select "Create a database on this computer."
	- Enter a name for your database file.
	- Enter a name for the transaction log file.
	- Select to maintain a mirror log file (optional).
	- Select Install jConnect meta-information support.
	- Click Next through the remaining options keeping the default choices.
	- Click Finish to create the database.
- **5.** Select Adaptive Server Anywhere and click the Services tab.
- **6.** Right-click, then choose New > Service.

The Create a New Service wizard appears.

- **7.** Follow the steps in the wizard, clicking Next after each entry:
	- Select Network Database Server.
	- Choose the local path.
	- Do not use parameters for the service.
	- Select Local system account.
	- $\blacksquare$  Select Automatic startup type.
	- Select "Start the service now" and click Finish.

The Server startup options box appears. The Database field should contain the path to the database created in steps 4 through 12 above. The Server name field should contain the name of the database.

**8.** Click OK.

## <span id="page-32-0"></span>**Installing ASA on Nokia Intellisync Mobile Suite Servers**

<span id="page-32-1"></span>After setting up a remote ASA database server, install ASA on the servers designated for Nokia Intellisync Mobile Suite. Configure ASA as a data source by completing the following steps.

- **1.** Choose Start > Programs >Administrative Tools > Data Sources (ODBC).
- **2.** Click the System DSN tab, and then click Add.

The Create New Data Source box appears.

**3.** Select Adaptive Server Anywhere 9.0 and click Finish.

The ODBC Configuration box appears. The ODBC tab is selected as default.

**4.** Enter a Data source name to use during the Nokia Intellisync Mobile Suite installation.

- **5.** Click the Login tab, and enter **dba** as the UserID and **SQL** as the Password. These are the Sybase default UserID and password. Refer to the Sybase Adaptive Server Anywhere documentation if you want to change these defaults.
- **6.** Click the Database tab, and enter the Server name and Database name of the remote ASA database server.
- **7.** Click the Network tab.
- **8.** Select TCP/IP, and enter the host and port number. The host is the Sybase computer name as seen on the network, and the port number is the default Sybase port number. The port number can be found by double-clicking the Sybase icon on the system tray of the Sybase Database Server. An example of the format is host=servername.com;port=2638.
- **9.** Click the ODBC tab, and then click Test Connection.
- **10.** Click OK.

## <span id="page-33-0"></span>**Installing and Configuring Nokia Intellisync Mobile Suite Servers**

After installing and configuring ASA on the servers designated for Nokia Intellisync Mobile Suite, install and configure those servers by completing the following procedures:

- [To install the Nokia Intellisync Mobile Suite Server](#page-34-0)
- [To configure properties for the Nokia Intellisync Mobile Suite Server](#page-36-0)

#### <span id="page-34-0"></span>**To install the Nokia Intellisync Mobile Suite Server**

**1.** Refer to ["Server Installation" on page 28](#page-27-0) for steps to start the process. During the installation, the Standalone or Clustered Installation screen appears similar to the following.

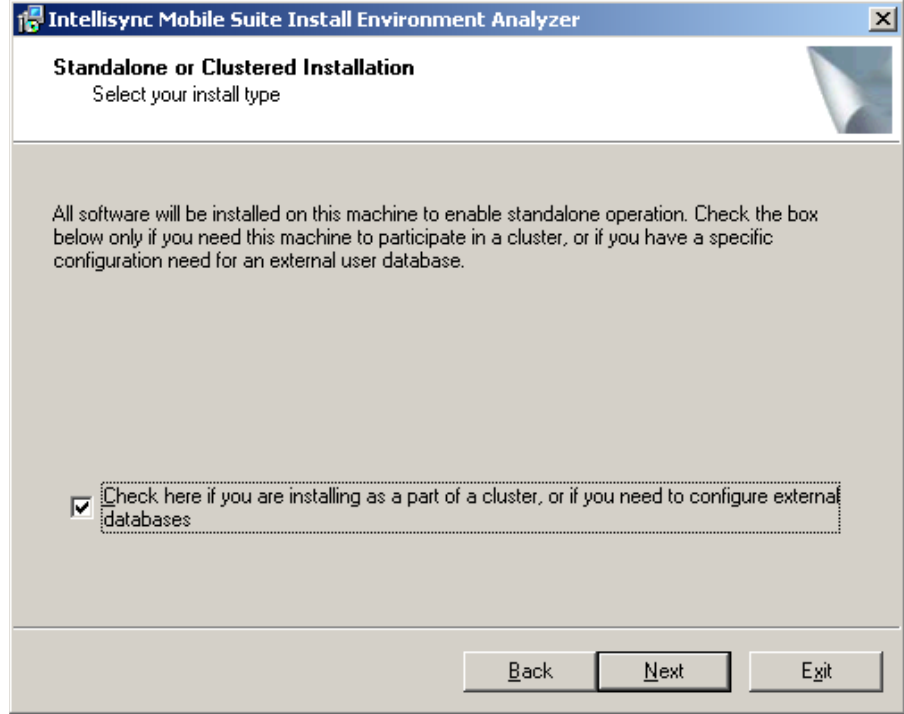

- **2.** Select the option "Check here if you are installing as part of a cluster..."
- **3.** Click Next.

**4.** When the Database screen appears, select Existing Sybase Adaptive Server Anywhere 9.0.1 or greater as the database back end and click Next.

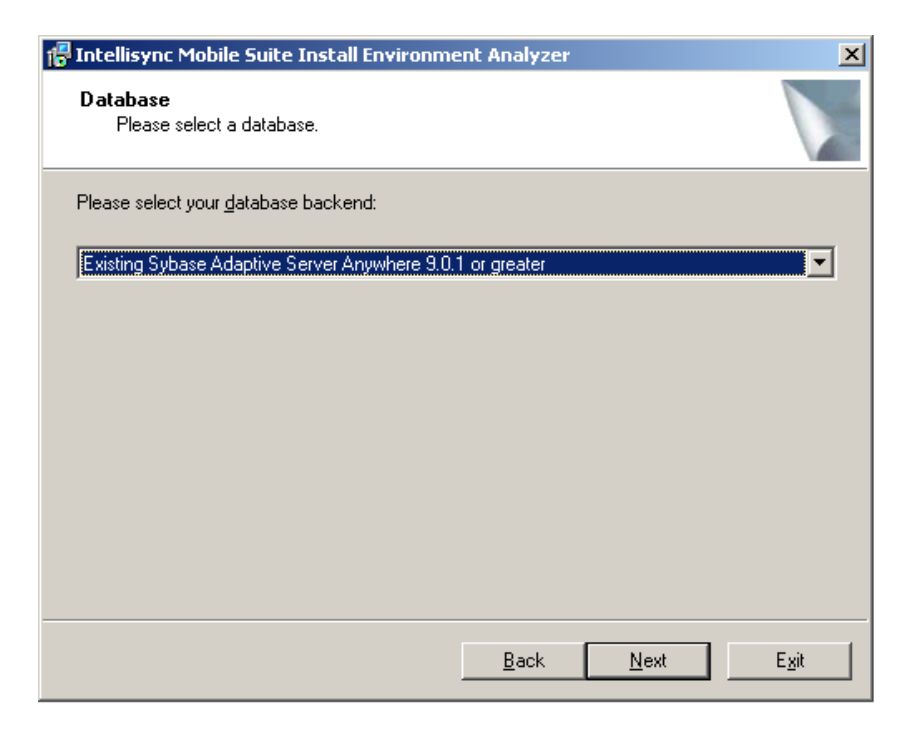

- **5.** When the Adaptive Server Anywhere screen appears, enter the following information:
	- The DSN name created earlier
	- **dba** in the Username field (the default for Sybase)
	- **SQL** in the Password field (the default for Sybase)

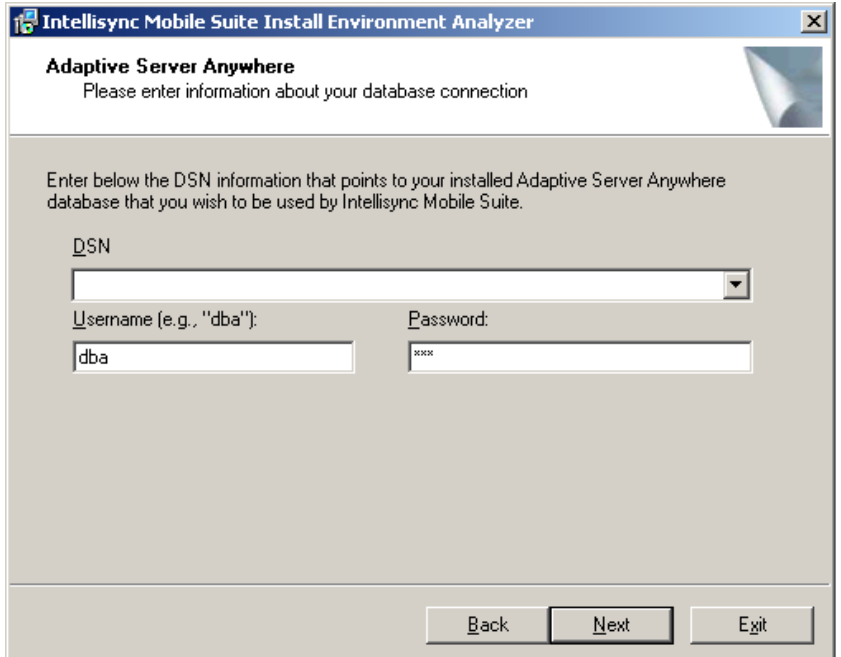

**6.** Click Next and follow the remaining instructions that appear until the server installation is complete.

#### <span id="page-36-0"></span>**To configure properties for the Nokia Intellisync Mobile Suite Server**

**1.** From the Windows Start menu, choose Programs > Intellisync Mobile Suite > Admin Console.

The Intellisync Mobile Suite control appears.

- **2.** From the console tree, select Intellisync Mobile Suite.
- **3.** Choose Action > Properties.

The Intellisync Mobile Suite Properties dialog box appears.

- **4.** Click the Directories tab. For the Shared File System, select Single location and enter the disk location to store data for Nokia Intellisync Mobile Suite.
- **5.** Click the Secure Gateway tab and click Add.
- **6.** Enter the Secure Gateway server name and click OK.
- **7.** Click the Server Name tab.
- **8.** Enter the Secure Gateway server name in the Website Server Name, Sync Server Name, and Network Push Server fields.
- **9.** Enter the Nokia Intellisync Mobile Suite server name in the Internal Server Name field.
- **10.** Click OK to close the Properties box.
- **11.** Restart the Intellisync Mobile Suite service.
	- Choose Start > Programs > Administrative Tools > Services.
	- Select the Intellisync Mobile Suite service.
	- $\blacksquare$  Choose Action > Start.
- **12.** Refresh the status.html page on the Secure Gateway server and note the IP address and connection status of the Nokia Intellisync Mobile Suite server.
- **13.** Install all other Nokia Intellisync Mobile Suite servers on their respective computers using the same procedures described in this section.

## <span id="page-37-0"></span>**Domino Cluster Failover Support**

Domino cluster failover support in the Lotus Notes Translator is independent of a Nokia Intellisync Mobile Suite installation on multiple servers. Domino server configuration determines support of Domino cluster failover.

If the Domino server has been configured to support cluster failover, this feature can be used with Nokia Intellisync Mobile Suite. If one server in the Domino cluster fails, that server's requests from Nokia Intellisync Mobile Suite can be redirected to another server in the cluster. The Domino cluster failover functionality is built into the Nokia Intellisync Mobile Suite software, but the feature is disabled as the default setting. Use the following instructions to enable Domino cluster failover support.

#### **To enable Domino cluster failover support**

- **1.** On the computer on which the server is installed, open a browser window or use the WebAdmin browser window.
- **2.** Enter **localhost/diag** in the address bar, and click Go. The System Info & Diagnostics page appears.
- **3.** Click Wireless Email.
- **4.** In the Add Property field, enter DominoClusterSupport, and enter T for the value.
- **5.** Click Set.
- **6.** Exit the browser window.
- **7.** Restart the server to activate the setting.

#### **Note**

To allow Read/Unread email marks to synchronize correctly when the server is in failover mode, enable "Replicate unread marks" in the Advanced Database property for "Clustered servers only" or "All servers". Additionally, do not enable the Advanced Database property "Don't maintain unread marks".

## <span id="page-38-0"></span>**Uninstalling the Server Software**

You can remove Nokia Intellisync Mobile Suite from your server using the following procedure:

#### <span id="page-38-1"></span>**To uninstall the server software**

- **1.** Close all programs.
- **2.** Choose Start > Settings > Control Panel.

The Control Panel window appears.

**3.** Double-click Add/Remove Programs.

The Add/Remove Programs Properties window appears.

**4.** From the list, select the Intellisync Mobile Suite software and click Remove.

An Add/Remove Programs confirmation dialog box appears.

**5.** Click Yes to confirm the deletion.

The InstallShield Wizard appears. The InstallShield Wizard automatically removes the Nokia Intellisync Mobile Suite software and the associated files. The database and data files remain intact.

**6.** Click Close to close the Add/Remove Programs dialog box.

# <span id="page-40-2"></span><span id="page-40-0"></span>**3** Initial Testing After Installation

After installing Nokia Intellisync Wireless Email, test your system using the instructions in this chapter.

- **[Web Site Availability](#page-40-1)**
- [Domain Logon Test](#page-41-0)
- [Setting Up Devices](#page-44-0)
- [Reviewing Exchange Data](#page-46-0)
- **[Reviewing Content](#page-46-1)**
- [Test Complete](#page-46-2)

## <span id="page-40-1"></span>**Web Site Availability**

Verify that the Web site is available. Users can use the Web site to log in, install the device, and configure their account settings.

**1.** On the Nokia Intellisync server, type **localhost** in your browser.

The Logon window appears.

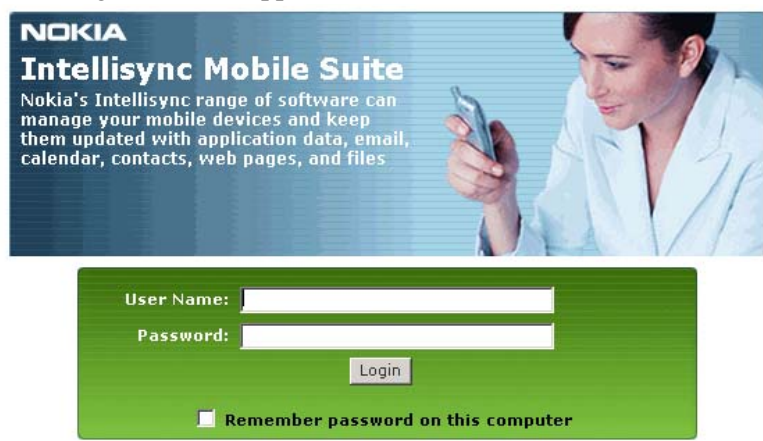

This step validates that the server is operational and the Web site is available. If you receive an HTTP error, try the following.

- Check the default Web site port and confirm the port is set to 80.
- Restart the computer.

## <span id="page-41-0"></span>**Domain Logon Test**

The easiest and best approach to user access is domain authentication, which is the default at installation. For more in depth discussion about authentication choices, refer to the *Nokia Intellisync Mobile Suite System Administrator's Guide*.

Automatic discovery (from Exchange) is available when you are using domain authentication. That is, when an authorized Microsoft Exchange user tries to log on to Wireless Email, the server recognizes the user and creates a new user account in the Intellisync Mobile Suite control.

<span id="page-41-2"></span>To test domain logon, enter a valid domain user name and password, and then click Go. The domain name must be in the form of domain\username*.* If your organization is not using domain authentication, use a test user in Intellisync Mobile Suite control.

Depending on the computer capabilities, this may take some time. The first access to the domain controller may be slower than subsequent accesses.

## <span id="page-41-1"></span>**Logon Troubleshooting**

If the server does not recognize the account or password, the logon fails.

A screen appears similar to the following.

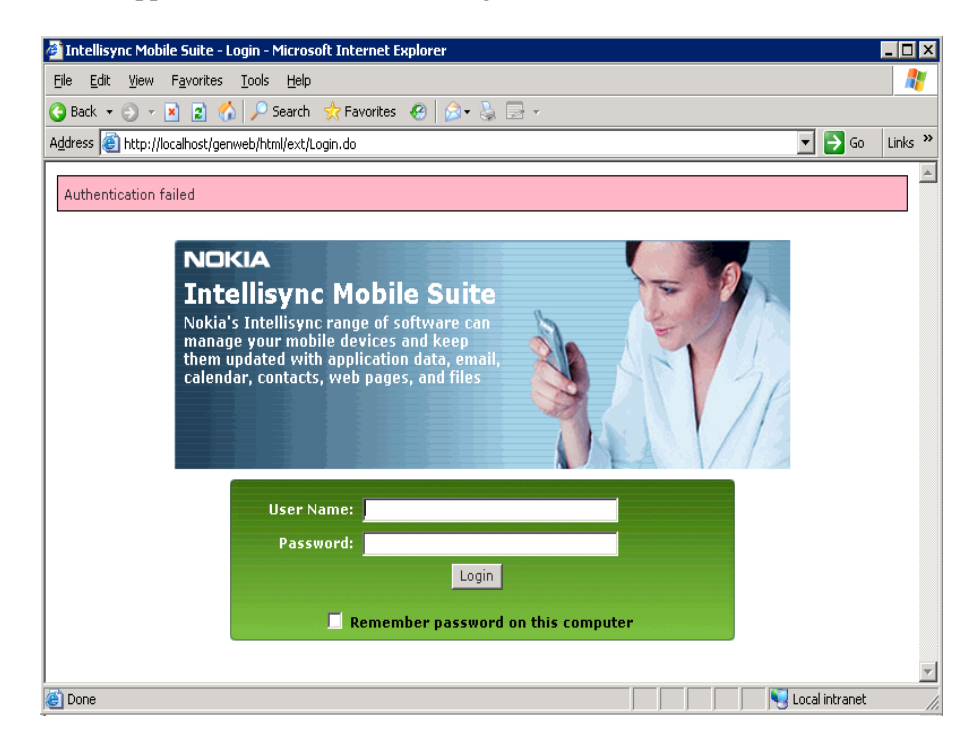

Make sure you typed the correct user name (including the domain name) and password, and then try again.

If the user name and password are correct but you still cannot log on, try the following suggestions.

- Check your prerequisites checklist to spot any potential problems.
- Ensure that all Nokia Intellisync services are started.
- Check the permissions of the Intellisync installation folder. (If you accepted the default selections during the installation, the installation folder is \\Program Files\Intellisync Mobile Suite.)

#### **To select permissions**

- **1.** From Windows Explorer, right-click the Intellisync installation folder, and then choose Properties.
- **2.** Click the Security tab.
- **3.** Make sure that *everyone* has permissions with Full Control. If not, select Everyone and then select Full Control.
- **4.** Click Advanced and select the following check boxes:
	- Allow inheritable permissions from the parent to propagate to this object and all child objects.
	- Replace permission entries on all child objects with entries shown here that apply to child objects.

#### **Note**

Make sure the account supplied at installation has rights to "Act as part of the operating system."

- **5.** Click Apply.
- **6.** From the Windows Start menu, choose Settings > Control Panel.

The Control Panel appears.

**7.** Double-click Administrative Tools > Local Security Policy.

The Local Security Settings window appears.

**8.** Double-click Local Policies > User Rights Assignment.

A list of policies appears in the detail pane.

- **a.** Select "Act as part of the operating system."
- **b.** Choose Action > Properties.
- **c.** Make sure the user account supplied at installation is in the group.
	- For non-domain users, make sure the user exists in the alternate source or in the Admin Console.
	- Make sure the number of users does not exceed the number of licenses.

## <span id="page-43-0"></span>**Successful Authentication**

Use the information in this section to verify that authentication is working properly.

## <span id="page-43-1"></span>**Successful Access to Lotus Domino**

For Domino users, the system queries the Domino Directory and gathers user information from the Domino server. Depending on the access type, the system may automatically discover the mailbox server and mailbox name. If not, then the user may need to manually specify an ID file.

Domino users are prompted to enter their User ID location and password.

When you successfully enter the user ID file, you are finished testing access for Domino users.

## <span id="page-43-2"></span>**Successful Access to Novell GroupWise**

For GroupWise users, the system queries the GroupWise server and gathers user information. Depending on the access type, the system may automatically discover the mailbox server and mailbox name. If not, then the user may need to manually specify a valid GroupWise user name and password.

## <span id="page-43-3"></span>**Successful Access to Microsoft Exchange**

On successful authentication, the server uses the LDAP port you submitted during the installation to query the Exchange server or the Active Directory Server (through the Exchange server) to gather information. The most important information is mailbox discovery. If you are using domain authentication, you can enter only the valid mailbox for the user.

#### **To enter the valid mailbox**

- **1.** Click Test Access to validate access to the exchange server.
- **2.** Enter the necessary information.
- **3.** Click Submit.

Access to the Exchange server begins.

## <span id="page-44-0"></span>**Setting Up Devices**

<span id="page-44-1"></span>After you submit valid account information, the device configuration page appears. Various options are controlled by the default profiles (set using the Admin Console). At a later time, you can tune these options for your deployment, as the following window shows.

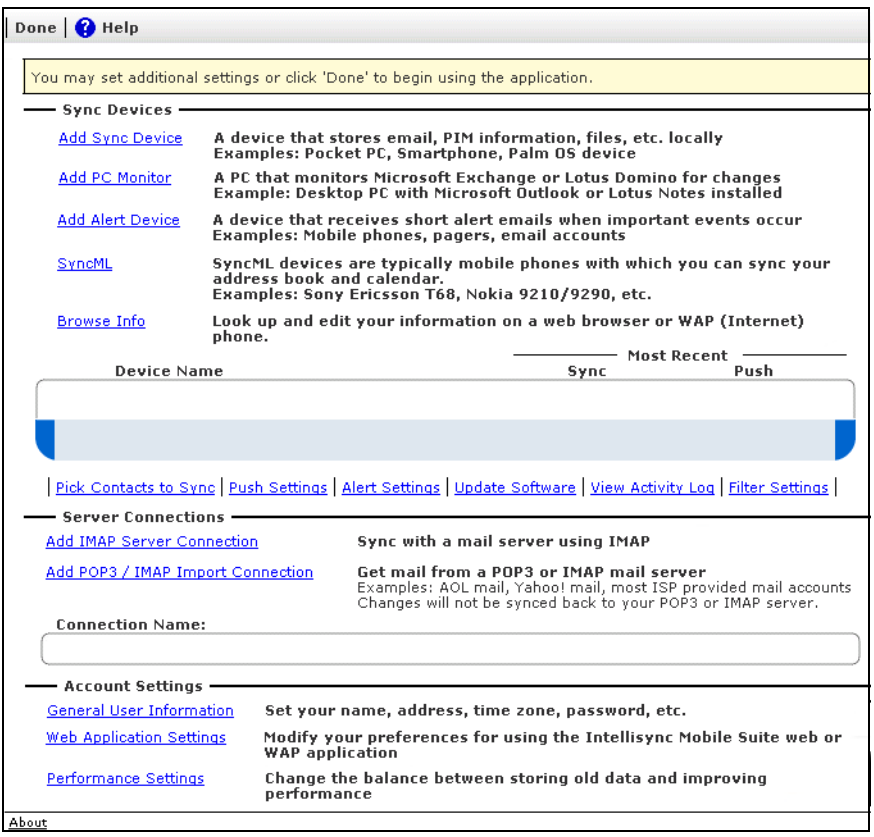

#### **Note**

Nokia recommends that you use your device to set device configurations wirelessly. If you cannot set these configurations wirelessly, complete the steps in this section by using a computer other than the server. These steps require ActiveSync or HotSync, and these programs are usually not on the server. In fact, Nokia recommends that you do *not* install ActiveSync nor HotSync on the server.

#### **To set up devices**

**1.** Click Add Sync Device.

The Add Sync Devices page appears.

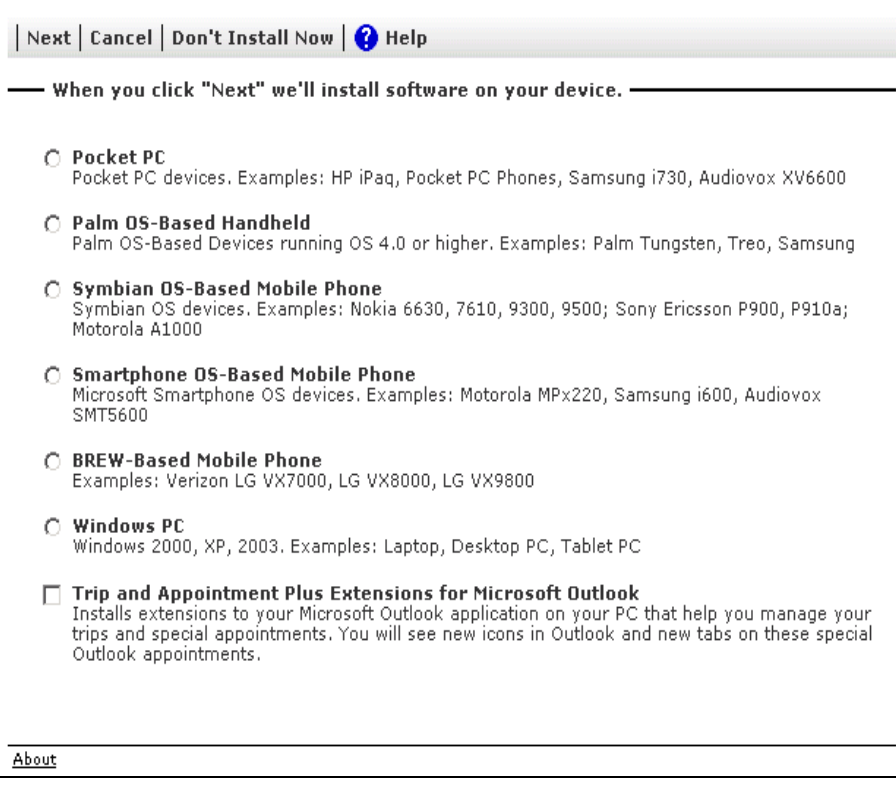

**2.** Make your selections and follow the prompts.

#### **Note**

If the device is a Pocket PC, be sure the device is in the cradle and ActiveSync recognizes the device.

If this is a Palm device, be sure this device is connected and has synchronized at least once with the computer you are using.

Users can add devices at any time by selecting the Setup – Account option (or Setup – New Sync Device) from the menu.

## <span id="page-46-0"></span>**Reviewing Exchange Data**

After clicking Done on the device page, the Nokia Intellisync Mobile Suite main page appears. Use this page to review the data retrieved from the Exchange server. This test is important, as the data you see here will be synchronized to the device. Click the icons on the left to review your account information.

## <span id="page-46-1"></span>**Reviewing Content**

If your company purchased the personalized info (or content) option, click Travel Info to verify your local weather information is available.

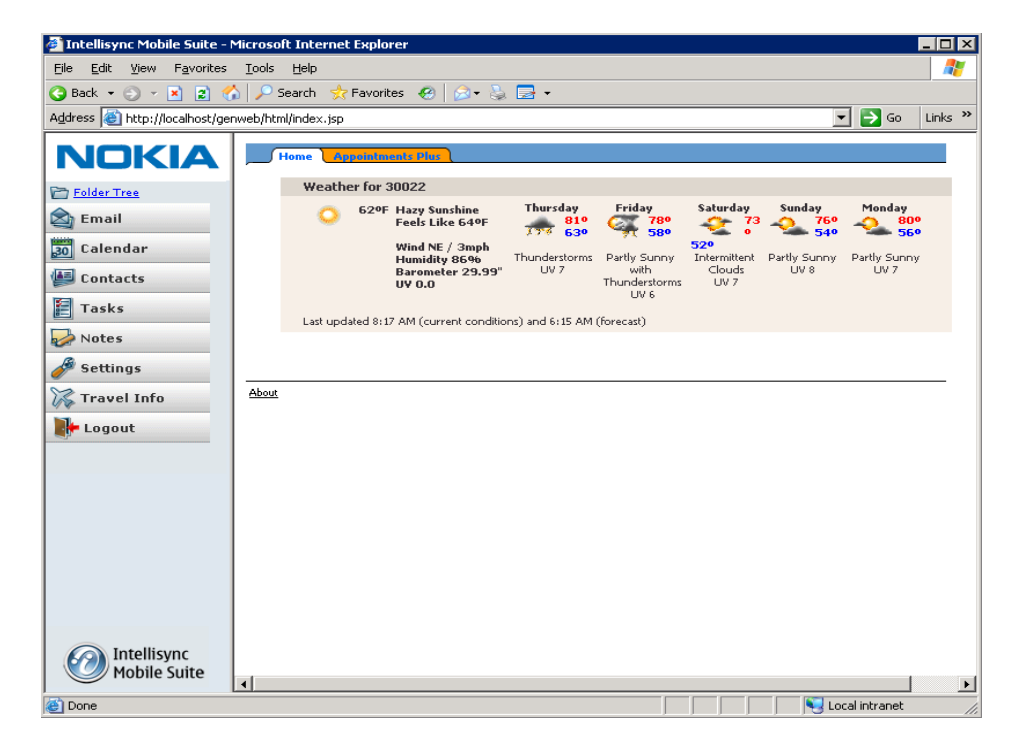

## <span id="page-46-2"></span>**Test Complete**

After you complete these initial tests, the system is ready for user access.

For additional information on setting up and managing your server, see the *Nokia Intellisync Mobile Suite System Administrator's Guide*.

# <span id="page-48-4"></span><span id="page-48-0"></span>**4** Client Install

This chapter offers options for installing the client software. Before you install the client software, use the requirements in [Chapter 1, "Introduction and Requirements"](#page-14-3) to verify that all required software is installed and functioning properly on each device.

## <span id="page-48-1"></span>**Client Installation Options**

<span id="page-48-6"></span><span id="page-48-5"></span>You can install the device software for the users, or you can have the users install the client software themselves. Either way, you have several options available:

- $\blacksquare$  [Installing from the Web Site](#page-48-2)
- **[Installing Wirelessly from the Web Site](#page-48-3)**
- **[Installing from a Custom Installation Program](#page-49-0)**

## <span id="page-48-2"></span>**Installing from the Web Site**

Users can install software on their devices through the Nokia Intellisync Mobile Suite Web site created by the installation program. To do this, users need the full server URL you entered during the server installation. Instructions for installing software from the Web site are included in the *Nokia Intellisync Mobile Suite Client User's Guide*. For information about distributing these documents to your users, see ["Client Documentation" on page 14.](#page-13-2)

## <span id="page-48-3"></span>**Installing Wirelessly from the Web Site**

Wireless installation enables users to download and install the Nokia Intellisync Wireless Email client and Sync Client to a mobile device through a wireless connection. The user simply navigates to the installation URL, which can be sent through SMS, adds the server account, and downloads and installs the client.

The installation process is similar to the previous process, although you now have the option to install the client software using a wireless connection.

## <span id="page-49-0"></span>**Installing from a Custom Installation Program**

You can use the Client Install Deployment utility to generate a custom, stand-alone installation that allows users to install client software without using the mobile Web site.

<span id="page-49-3"></span>The Client Install Deployment utility is available from the Intellisync Mobile Suite control. (From the Intellisync Mobile Suite control, select Profile Settings, General, and then Client Install Deployment.)

For more information, refer to the *Nokia Intellisync Mobile Suite Administrator's Guide*.

## <span id="page-49-1"></span>**Instructions for Outlook**

<span id="page-49-4"></span>To synchronize Nokia Intellisync Wireless Email with Microsoft Outlook Exchange on the Windows PC client, you must set up a separate folder for synchronized information. You cannot use online or offline folders (.ost) for synchronized information. After installing the Nokia Intellisync Mobile Suite client software on a Windows PC, complete the following setup instructions.

#### **Note**

For synchronization with a Windows PC, Nokia Intellisync Wireless Email supports Microsoft Outlook 98, 2000, and XP, and you should configure a mail service (Microsoft Exchange, Internet, and so forth).

## <span id="page-49-2"></span>**Setting Up Microsoft Outlook – Windows 98**

A personal folder file (Mobile Outlook.pst) installs with the client software. You can use this file to set up Microsoft Outlook.

#### **To add the file as an Outlook service**

- **1.** Start Microsoft Outlook.
- **2.** Choose Tools > Services.

The Services dialog box opens. The Services panel is in focus by default.

**3.** Click Add.

The Add Service to Profile dialog box appears.

- **4.** Select Personal Folders from the Available information services and click OK. The Create/Open Personal Folders File dialog box appears.
- **5.** Select Mobile Outlook.pst and click Open.

The Personal Folders dialog box appears.

- **6.** Click OK to accept the addition of the Mobile Outlook personal folders.
- **7.** Click OK to close the Services dialog box.

**8.** If your folders do not appear in Outlook by default, choose the View menu, and then choose Folder List.

A new top-level node called Mobile Outlook appears.

**9.** Expand the Mobile Outlook node.

The typical set of Outlook folders appears.

You are now ready to set up Wireless Email to synchronize with Microsoft Outlook for Windows 98.

## <span id="page-50-0"></span>**Setting Up Microsoft Outlook – Windows 2000 and XP**

A personal folder file (Mobile Outlook.pst) installs with the client software. You can use this file to set up Microsoft Outlook.

#### **To add the file as an Outlook service**

- **1.** Start Microsoft Outlook.
- **2.** Choose File > Data File Management.

The Outlook Data Files dialog box appears.

**3.** Click Add.

The New Outlook Data File dialog box appears.

**4.** Select Personal Folders File (.pst) and click OK.

The Create/Open Outlook Data File dialog box appears.

**5.** Select Mobile Outlook.pst and click OK. You may have to browse to \Program Files\Intellisync Mobile Suite\Client to locate the file.

The Personal Folders dialog box appears.

**6.** Type a name (Mobile Outlook is a good suggestion) for the folder you want to appear in the Outlook information services list, and then click OK.

The Personal Folders dialog box closes, and Mobile Outlook appears in the Outlook Data Files folder list.

**7.** Click Close.

Microsoft Outlook saves the changes, and then the Outlook Data File dialog box closes.

#### **Note**

If your folders do not appear in Outlook by default, choose View > Folder List. A new top-level node called Mobile Outlook appears.

**8.** Expand the Mobile Outlook node.

The typical set of Outlook folders appears.

You are now ready to set up Wireless Email to synchronize with Microsoft Outlook for Windows 2000 and XP.

## <span id="page-51-0"></span>**Setting Up Nokia Intellisync Wireless Email for Outlook**

You can configure the Nokia Intellisync Mobile Suite client (for Windows PC) to manage synchronization of Microsoft Outlook with the Wireless Email server.

#### **To configure Outlook with the Nokia Intellisync server**

- **1.** Start the Intellisync Mobile Suite client. On the Windows PC you can navigate to the program from the Windows Start menu, or right-click the Sync icon on the taskbar and choose Show Main Screen.
- **2.** Click Settings > Sync Settings.

The Sync Settings dialog box appears.

**3.** Click Settings to the right of Microsoft Outlook.

<span id="page-51-3"></span>An Options dialog box appears.

- **4.** From the list, select the profile to synchronize with Wireless Email. This should be the same profile in which you created the Mobile Outlook personal folders.
- **5.** Select the Mobile Outlook personal folder store (.pst file) from the list and click OK.
- **6.** Click Close to close the Sync Settings dialog box.

You are now ready to synchronize Nokia Intellisync Wireless Email with Microsoft Outlook on a Windows PC.

## <span id="page-51-1"></span>**Uninstalling the Client Software**

<span id="page-51-2"></span>This section covers how to remove the Nokia Intellisync Mobile Suite client software from the Pocket PC, Smartphone, Symbian OS device, Palm OS device, and Windows PC, as described in the following procedures:

- [To remove the client software from your Pocket PC](#page-52-0)
- [To remove the client software from a Smartphone](#page-52-1)
- [To remove the client software from a Symbian OS device](#page-52-2)
- [To remove the client software from a Palm OS device](#page-52-3)
- [To remove the client software from your computer](#page-54-0)

#### **Note**

If you remove software from the Pocket PC device but it still exists on the Windows PC, you can reinstall the software using the Add/Remove Programs function of Microsoft ActiveSync.

#### <span id="page-52-0"></span>**To remove the client software from your Pocket PC**

- **1.** Tap the Windows Start menu.
- **2.** Tap Settings.
- **3.** Tap the System tab.
- **4.** Tap Remove Programs.
- **5.** In the Programs in Storage Memory box, tap Synchrologic Client.
- **6.** Tap Remove.
- **7.** Tap Yes to confirm the delete.
- **8.** Tap OK to exit the Remove Programs panel.

If you do not want to install the client software on the device the next time you synchronize, you must also remove the software from the PC using Control Panel > Add/Remove Programs.

#### <span id="page-52-1"></span>**To remove the client software from a Smartphone**

- **1.** From the Home panel, navigate to Programs.
- **2.** Choose Settings > Remove Programs > Intellisync Client.
- **3.** Select Menu > Remove.
- **4.** Choose Yes to confirm the delete.
- **5.** Choose Done to exit the Remove Programs panel.

#### <span id="page-52-2"></span>**To remove the client software from a Symbian OS device**

- **1.** Tap the Launcher View icon.
- **2.** Tap Applications and select Uninstall. The Uninstall window appears.
- **3.** Tap Intellisync Client.
- **4.** Tap Uninstall.

A confirmation dialog box appears.

- **5.** Tap Yes.
- **6.** Tap Cancel to exit the Uninstall panel.

#### **Note**

This procedure does not apply to Nokia branded S60 devices.

#### <span id="page-52-3"></span>**To remove the client software from a Palm OS device**

- **1.** Tap the Intellisync icon.
- **2.** The Nokia Intellisync Mobile Suite main menu appears.
- **3.** Tap the Menu icon.

The Applications (App) list appears.

**4.** Tap About.

The About screen appears.

**5.** Tap Uninstall.

The software is removed from your device.

- **6.** Delete any of the following applications that appear:
	- EMailAcc
	- FileSync
	- **FDClient**
	- **Intellisync**
	- SharedLog
	- SyncMail
	- **Intellisync**

To delete, tap the application, then tap Delete.

- **7.** Tap Yes to confirm the delete.
- **8.** Tap Done to exit the Delete panel.

If you do not want to install the client software on the device the next time you synchronize, you must also remove the software from the PC using Control Panel > Add/Remove Programs.

#### <span id="page-54-0"></span>**To remove the client software from your computer**

- **1.** Close all programs.
- **2.** Choose Start > Settings > Control Panel.

The Control Panel window appears.

**3.** Double-click Add/Remove Programs.

The Add/Remove Programs window appears.

- **4.** From the list, select the Nokia Intellisync Mobile Suite client software you want to remove and click Remove.
- **5.** Click Yes in the delete confirmation dialog box.

The InstallShield Wizard appears and removes the client software and the associated files.

**6.** Click Close to exit the Add/Remove Program Properties window.

# <span id="page-56-1"></span><span id="page-56-0"></span>A Configuring the maxHeapSize

If the Nokia Intellisync Mobile Suite server has more than 2GB of RAM, you must change the maxHeapSize in the registry for Nokia Intellisync Mobile Suite to function properly.

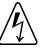

#### **Warning**

Modifying the registry may cause serious problems that may require you to reinstall the operating system. Do not attempt this procedure if you are not experienced making modifications to the system registry; contact customer support for assistance.

#### **To modify the maxHeapSize**

- **1.** On the Nokia Intellisync Mobile Suite server, choose Start > Run, and type **regedit**.
- **2.** Right-click HKEY\_LOCAL\_MACHINE\Software\Synchrologic\Portal\Manager and select New DWORD Value.
- **3.** Enter **maxHeapSize**.
- **4.** Right-click maxHeapSize and select Modify.
- **5.** In the base box, select Decimal.
- **6.** In the Value Data Field, enter 536870912 and click OK.
- **7.** Click Close to close the Registry Editor.
- **8.** On the Nokia Intellisync server, open the following file using notepad:

C:\ProgramFiles\Intellisync Mobile Suite\CommSvr\conf\service.properties.

**9.** Enter the following line:

#### **maxHeapSize=536870912**

- **10.** Click File > Save.
- **11.** If Nokia Intellisync Mobile Suite is installed and running, close the application and restart the Nokia Intellisync Mobile Suite services.

## <span id="page-58-2"></span><span id="page-58-0"></span>**B** Monitoring Mailboxes on the Microsoft Exchange Server

<span id="page-58-3"></span>Nokia Intellisync Mobile Suite can access and monitor mailboxes on the Microsoft Exchange server by using either a user's credentials or a courier account.

#### **Note**

The following information is accurate for Microsoft Exchange 2003 and 2007 configurations. For additional information about your Microsoft Exchange configuration, refer to the documentation provided with your Microsoft Exchange software or visit: http://technet.microsoft.com/en-us/library

## <span id="page-58-1"></span>**Monitoring Mailboxes with User's Credentials**

<span id="page-58-4"></span>When user credentials are used to access and monitor mailboxes on Microsoft Exchange, Nokia Intellisync Mobile Suite attempts to monitor the mailboxes using Web-based Distributed Authoring and Versioning (WebDAV). After you add the first user to the Nokia Intellisync database, a test is performed of the User Datagram Protocol (UDP) connection between the Microsoft Exchange server and the Nokia Intellisync server. If the Nokia Intellisync server receives a notification during the test, then WebDAV monitors mailboxes on Microsoft Exchange. If the Nokia Intellisync server does not receive a notification within a time-out period, a MAPI connection monitors the mailboxes.

#### **Note**

Microsoft Exchange 2000 and later versions supports WebDAV.

A MAPI connection can only be used if there are fewer than 48 users because Nokia Intellisync Mobile Suite can only open 48 simultaneous connections. If there are more than 48 users on the Nokia Intellisync server, and WebDAV is enabled to monitor mailboxes on Microsoft Exchange, a courier account is not necessary. If there are more than 48 users on the Nokia Intellisync server and a courier account is used, Nokia Intellisync Mobile Suite does not use WebDAV to monitor mailboxes on Microsoft Exchange.

## <span id="page-59-4"></span><span id="page-59-0"></span>**WebDAV Requirements**

For the Nokia Intellisync Mobile Suite server to use WebDAV, the following requirements must be met:

- Enable Outlook Web Access (OWA) on the Microsoft Exchange server.
- Verify the Nokia Intellisync server has access to the Microsoft Exchange server using OWA.

#### **Note**

From the Nokia Intellisync server, verify that you can use OWA to access a user's mailbox on the Exchange server.

- The internal network must allow UDP traffic to travel from the Microsoft Exchange server to the Nokia Intellisync server, which listens for the notification packets on UDP port 8857.
- The Nokia Intellisync server must be set up to access and monitor mailboxes on Microsoft Exchange server using the user's own account credentials.

#### **Note**

WebDAV is activated only when a push or alert device is attached to an account in Nokia Intellisync Mobile Suite.

## <span id="page-59-1"></span>**Monitoring Mailboxes with Courier Account Permissions**

<span id="page-59-3"></span>A courier account is an account that accesses and monitors a user's mailbox on behalf of the user. Certain permissions must be assigned to use a courier account.

#### **Note**

Setting up a courier account is optional. Proceed with the instructions in this section if you want to set up a courier account.

To access Microsoft Exchange with the user's credentials, your authentication method must be NT Domain or Active Directory.

## <span id="page-59-2"></span>**Microsoft Exchange 2003**

To set up a courier account to monitor mailboxes running Microsoft Exchange 2003, use the following procedures.

#### **To assign an Administrative Group**

- **1.** Right-click the Administrative Group and select Delegate Control.
- **2.** Add the Service Account and assign the Exchange View Only Administrator role to the account.

**3.** Perform this procedure for each Administrative Group.

#### **To configure the Microsoft Exchange server in the Microsoft Exchange System Manager**

- **1.** Right-click the Microsoft Exchange server and select Properties.
- **2.** On the Security tab, assign the following rights to the service account:
	- Administer Information Store
	- $\blacksquare$  Receive As

#### **To configure Active Directory Users and Computers**

<span id="page-60-1"></span>**1.** Assign Send As Permission to the service account in Active Directory.

#### **Note**

If the Send As Permission option is not assigned to the courier account in Active Directory, messages sent from the device remains in the Outbox in Microsoft Outlook.

- **2.** In Active Directory Users And Computers, click View on the toolbar. Enable Advanced Features if the option is currently disabled.
- **3.** Right-click Users, which contains Nokia Intellisync Mobile Suite users, and then select Properties from the list.
- **4.** On the Security tab, click Advanced.

The Advanced Security Settings page appears.

**5.** Click Add.

The Select Users, Computers, Or Groups page appears.

- **6.** Enter the Service Account, click Check Names, and then click OK.
- **7.** From the Permissions list, select the Object tab.
- **8.** From the Apply list, select User Objects.
- **9.** From the Permissions list, select Send As Permission, and then click OK.
- **10.** Click Apply and then click OK to close the Advanced Security Settings page.
- **11.** Click OK to close the Container Properties page.
- **12.** Repeat the preceding steps for all Organizational Units containing Nokia Intellisync Mobile Suite users.

## <span id="page-60-0"></span>**Microsoft Exchange 2007**

To set up a courier account to monitor mailboxes running Microsoft Exchange 2007, use the following procedures.

#### **Note**

For more information about setting up a courier account to monitor mailboxes, go to: http://technet.microsoft.com/en-us/library/aa998291.aspx.

#### **To set up the Exchange Administrator role**

- **1.** Access the Microsoft Exchange Shell by selecting Start > Programs > Microsoft Exchange Server 2007 > Exchange Management Shell.
- **2.** Enter the following command to setup the Exchange View-Only Administrator role:

**Add-ExchangeAdministrator "exchange\_service\_account" -Role ViewOnlyAdmin** 

**3.** Enter the following command to verify the Microsoft Exchange View-Only Administrator role:

**get-exchangeadministrator | Format-List**

#### **To configure an Exchange Information Store**

- **1.** Access the Microsoft Exchange Shell by selecting Start > Programs > Microsoft Exchange Server 2007 > Exchange Management Shell.
- **2.** Enter the following command to add courier account rights:

```
Add-ADPermission -Identity "Mailbox Database" -User "AD-
2007\courier" -ExtendedRights Receive-As, Send-As, ms-ExchStore-
Admin
```
#### **Note**

Mailbox Database is the name of the entire information store. AD-2007\courier is the name of the courier account using domain\username format.

**3.** Enter the following command to verify that the courier account was added correctly:

**Get-ADPermission -Identity "Mailbox Database" -DomainController ad-2007.com -User courier**

**4.** If you want to change a courier account, use the Remove-ADPermission line as shown for Receive-As, Send-As, or ExchStore-Admin errors.

**Remove-ADPermission -Identity "Mailbox Database" -user "AD-2007\courier" -ExtendedRights Receive-As**

#### **Note**

The previous example shows the command to remove extended rights that are not needed.

**5.** Perform this procedure for each information store in your organization.

## <span id="page-62-2"></span><span id="page-62-0"></span>**adminSDHolder Protected Accounts**

If Send As Permission is assigned to a domain administrator or an account that is adminSDHolder protected, it does not work. If a protected account requires the Send As Permission, Microsoft recommends creating two Active Directory accounts for the user: one for the protected group and one for email purposes.

## <span id="page-62-1"></span>**Important Information**

Refer to the following Microsoft Knowledge Base articles for more information about Send As Permission and adminSDHolder protected accounts.

- Users cannot send email messages from a mobile device or from a shared mailbox in Exchange 2000 Server and Exchange Server 2003. http://support.microsoft.com/kb/912918
- The "Send As" right is removed from a user object after you configure it in the Active Directory Users and Computers snap-in in Exchange Server. http://support.microsoft.com/kb/907434
- Delegated permissions are not available and inheritance is automatically disabled. http://support.microsoft.com/kb/817433

# <span id="page-64-3"></span><span id="page-64-0"></span>**C** Domino Requirements

## <span id="page-64-5"></span><span id="page-64-1"></span>**Lotus Notes Service ID**

A Lotus Notes Service ID allows communication with the Domino server, and it is required for accessing the Notes client on the Nokia Intellisync server.

#### **Note**

The Service ID is registered as a normal Domino mailbox user.

Use the following recommendations for the Lotus Notes Service ID:

- **Lotus Notes Service ID name: IMSADMIN**
- Service ID must have a mailbox on the Domino server.
- Service ID must be a standard Domino mailbox user with its own mailbox database and appropriate ShortName and HTTP password.
- Set the password expiration option to "never."

## <span id="page-64-4"></span><span id="page-64-2"></span>**Domino Courier Account Permissions**

If you are going to use individual user ID files to access Domino mail files, this section is optional. To access mailboxes on the Domino server, Nokia Intellisync Mobile Suite can use either the individual user's ID file or a courier account created specifically for this purpose. The courier account must have manager access to the Nokia Intellisync Mobile Suite users' Domino mail files.

You can register the courier account as either a server or a person ID. If you use a server ID, the name is automatically added to the LocalDomainServers group in the Domino Directory. By default, this group has Manager access to all user mail files. Verify this in your Domino environment.

#### **Note**

To provide an extra layer of security, Nokia recommends that you register the courier account as a server ID. Be sure to include a password if you register the courier account as a server ID.

If you register the courier account as a person ID, add the name to the LocalDomainServers group to allow access to user mail files. This effectively prevents the ID file from being used in a Lotus Notes client to open mail files, and the ID is secured from unauthorized use.

# <span id="page-66-0"></span>Index

### **A**

[Admin Console. See Intellisync Mobile Suite con](#page-11-3)trol [adminSDHolder protected accounts 63](#page-62-2)

### **C**

[client uninstall 52](#page-51-2) [clustered servers 32](#page-31-3) [configuring the maxHeapSize 57](#page-56-1) [courier accounts 60](#page-59-3) [creating a local service account 21](#page-20-2)

## **D**

[database information 22](#page-21-2) [databases supported 20](#page-19-0) [dedicated servers 17](#page-16-3) [device management 15](#page-14-4) [Device Management. See Intellisync Device](#page-11-3)  Management documentation [accessing online help 12](#page-11-4) [conventions 9](#page-8-4) [files you can customize for users 14](#page-13-3) [structure 9](#page-8-5) [documentation, related 12](#page-11-5) [domino courier account permissions 65](#page-64-4) [domino requirements 65](#page-64-3)

## **E**

email platform [Lotus Notes 24](#page-23-4) [Microsoft Exchange 23](#page-22-3) [Novel GroupWise 25](#page-24-1) [email platform requirements 23](#page-22-4) [environment analyzer 19,](#page-18-2) [28](#page-27-1) [evaluation software 18](#page-17-1)

## **F**

[file sync 16](#page-15-2)

## **H**

[hardware requirements 19,](#page-18-3) [20](#page-19-1) help [accessing 12](#page-11-6) [list of available help systems 12](#page-11-6)

## **I**

installation [analyzer 19](#page-18-2) [important notes 21](#page-20-3) [installation requirements 27](#page-26-4) installing [ASA database on IMS server 33](#page-32-1) [client software 49](#page-48-5) [on multiple servers 32](#page-31-4) [remote administration components 30](#page-29-0) [remote ASA database server 32](#page-31-5) [secure Gateway 32](#page-31-6) [server software 28](#page-27-2) [Intellisync Admin Console. See Intellisync Mobile](#page-11-3)  Suite control Intellisync Mobile Suite [creating system tables for Oracle 22](#page-21-3) [licensing 17](#page-16-4) [overview 15](#page-14-5) [permissions 20](#page-19-2) [server installation 28](#page-27-2) Intellisync Mobile Suite control [client install deployment utility 50](#page-49-3) [configuration options 45](#page-44-1) [creating new users 42](#page-41-2) [viewing license information 17](#page-16-5)

## **L**

[license 17](#page-16-6) [lotus domino email platform 24](#page-23-4) [Lotus Notes 24](#page-23-5) [Lotus Notes email platform 24](#page-23-4) [lotus notes service ID 65](#page-64-5)

#### **M**

[messaging application programming interface](#page-22-5)  (MAPI) 23 [Microsoft Exchange email platform 23](#page-22-3) [Mobile Gateway. See Intellisync Mobile Gateway](#page-11-3) [monitoring mailboxes 59](#page-58-3) [multiple servers 32](#page-31-3)

### **N**

[Novell GroupWise email platform 25](#page-24-1)

## **O**

online help [accessing 12](#page-11-6) [list of available help systems 12](#page-11-4) Oracle 9i [scripts for creating tables 22](#page-21-3) [ost file \(online or offline folders\) 50](#page-49-4)

## **P**

[permissions 20](#page-19-2) PIM and e-mail synchronization [overview 15](#page-14-6) [preinstallation analyzer 19](#page-18-2) prerequisites [hardware 19](#page-18-4) [software 19](#page-18-4) [verified by environment analyzer 19](#page-18-2) [product evaluation 18](#page-17-1) [product license 17](#page-16-6) [pst file \(personal folder store\) 52](#page-51-3)

## **R**

[related 12](#page-11-3) [related documentation 12](#page-11-5) [release notes 27](#page-26-5) [remote administration installation 30](#page-29-0) [removing client software 52](#page-51-2) [requirements 27](#page-26-6) [hardware 19,](#page-18-3) [20](#page-19-1) [important notes 19](#page-18-3) [permissions 20](#page-19-2) [software 19,](#page-18-3) [20](#page-19-3)

#### **S**

scripts [Oracle 9i 22](#page-21-3) [send as permission 61](#page-60-1) server [analyzer 19](#page-18-2) [clustered 32](#page-31-3) [configuration 17](#page-16-3) [dedicated 17](#page-16-3) [installation 28](#page-27-2) [multiple 32](#page-31-3) [multiple Web sites on one server 31](#page-30-0) [uninstalling 39](#page-38-1) software [evaluation 18](#page-17-1) [installing client 49](#page-48-6) [license 17](#page-16-6) [requirements 19,](#page-18-3) [20](#page-19-3) [uninstalling client 52](#page-51-2) [software distribution. See Device Management](#page-14-7) [supported databases 20](#page-19-0) [system analysis 19](#page-18-2) system requirements [important notes 19](#page-18-3) [minimum/maximum 19](#page-18-3) [system service account 21](#page-20-4) system tables [creating for Oracle 22](#page-21-3)

#### **U**

[uninstalling client software 52](#page-51-2) [upgrade license 17](#page-16-6)

#### **W**

[web-based distributed authoring and versioning](#page-58-4)  (WebDAV) 59 [WebDAV requirements 60](#page-59-4) [wireless email 15](#page-14-8) [wireless email overview 15](#page-14-8)